# **MANUALE D'USO PER GLI OPERATORI ECONOMICI PER L'UTILIZZO DELLA PIATTAFORMA START**

# **PARTECIPAZIONE ALLE GARE TELEMATICHE: INVIO DELLE OFFERTE**

**ver. Febbraio 2024**

# **INDICE**

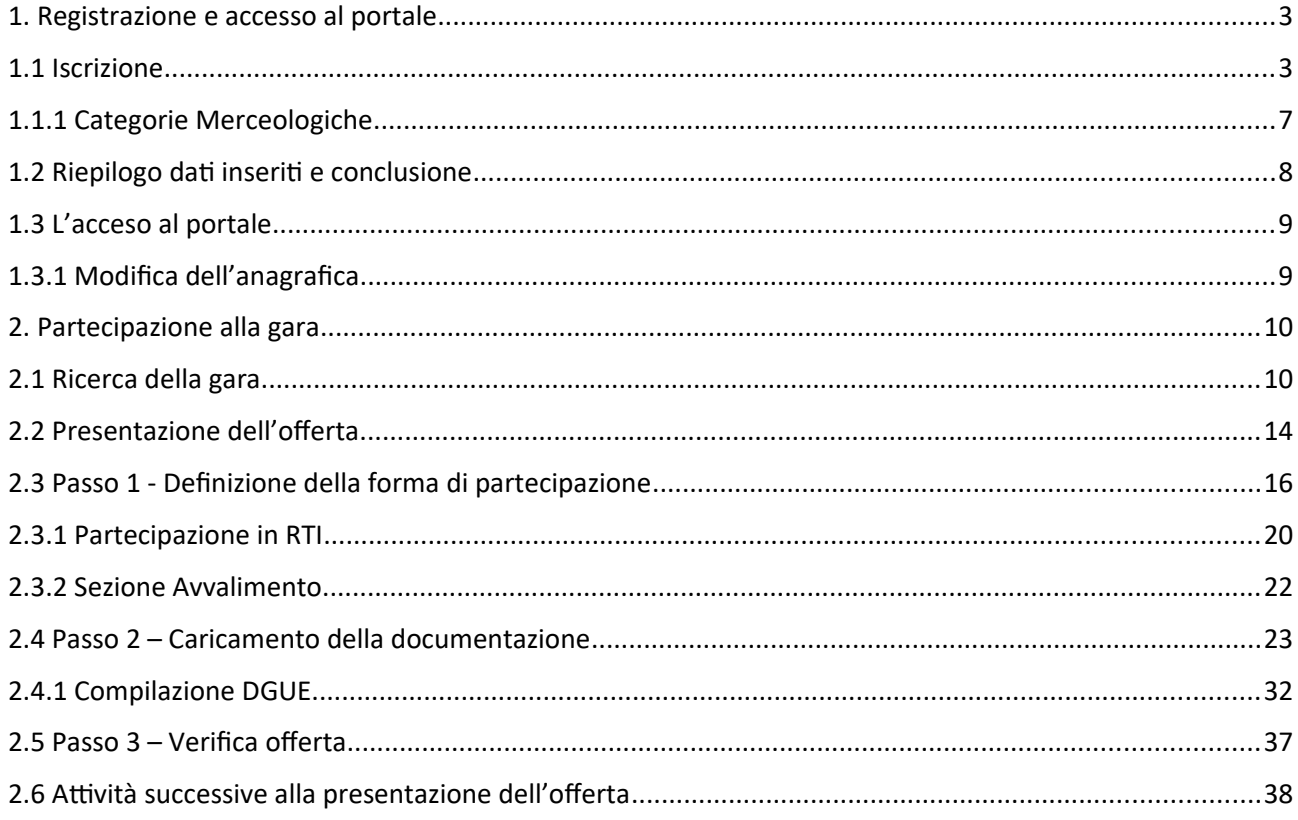

# <span id="page-2-1"></span>**1. Registrazione e accesso al portale**

# <span id="page-2-0"></span>**1.1 Iscrizione**

Collegandosi all'indirizzo web https://start.toscana.it/ si accede alla home page di START nella quale sono visibili tutte le gare aperte, le procedure negoziate a visibilità pubblica e le indagini di mercato pubblicate sul portale.

Per effettuare l'Iscrizione cliccare sulla voce "Registrazione indirizzario" in basso a sinistra:

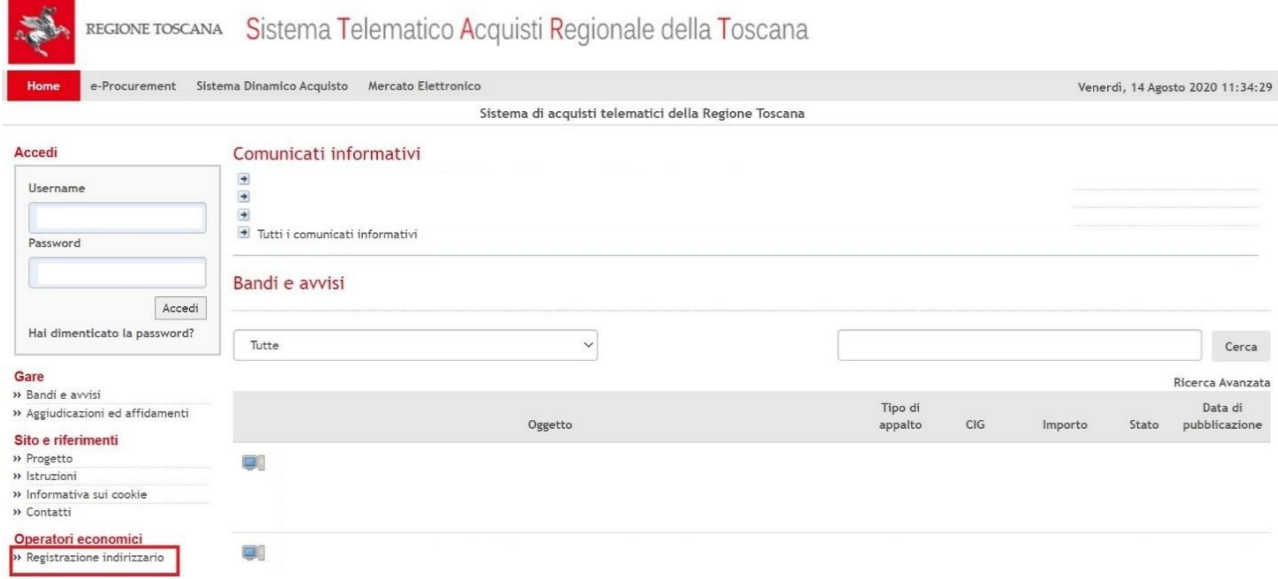

#### Fig. 1

Di seguito, nella schermata seguente, cliccare su" Iscrizione all'Indirizzario":

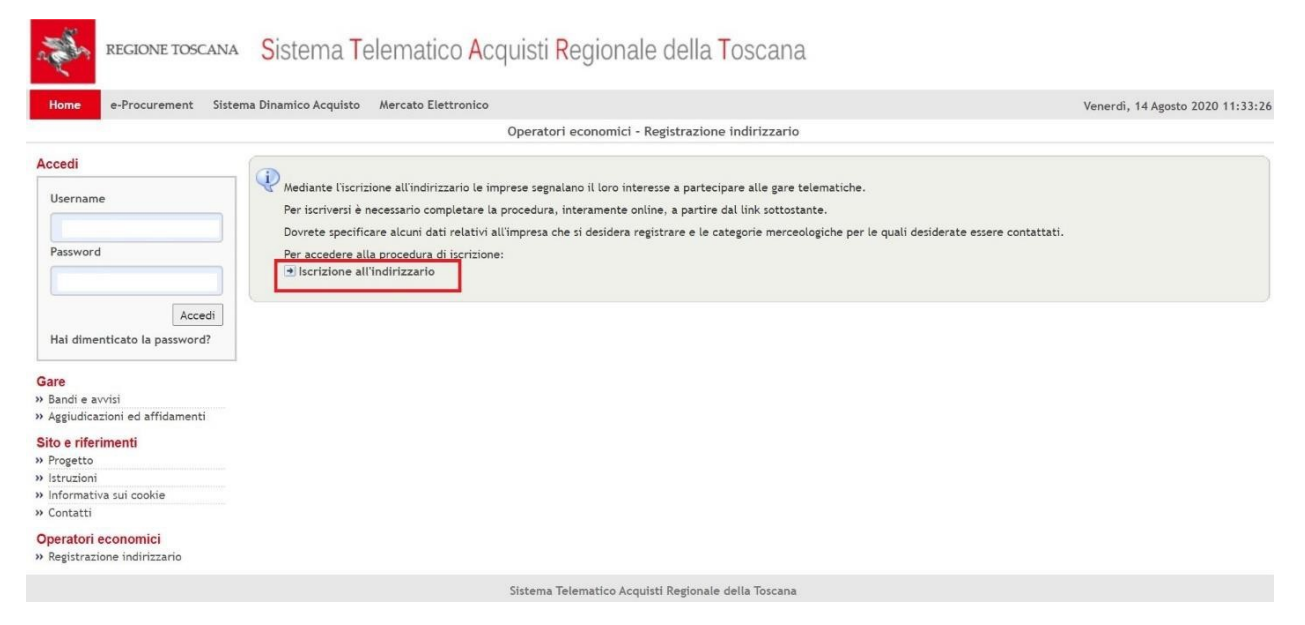

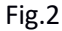

Il fornitore che desidera registrarsi sulla piattaforma deve inserire un nome utente e una password: tali credenziali di accesso sono decise liberamente dal fornitore e serviranno per autenticarsi successivamente al sistema. Il nome dell'utente e la password dovranno essere composti da un numero di caratteri alfanumerici compresi tra 8 e 16.

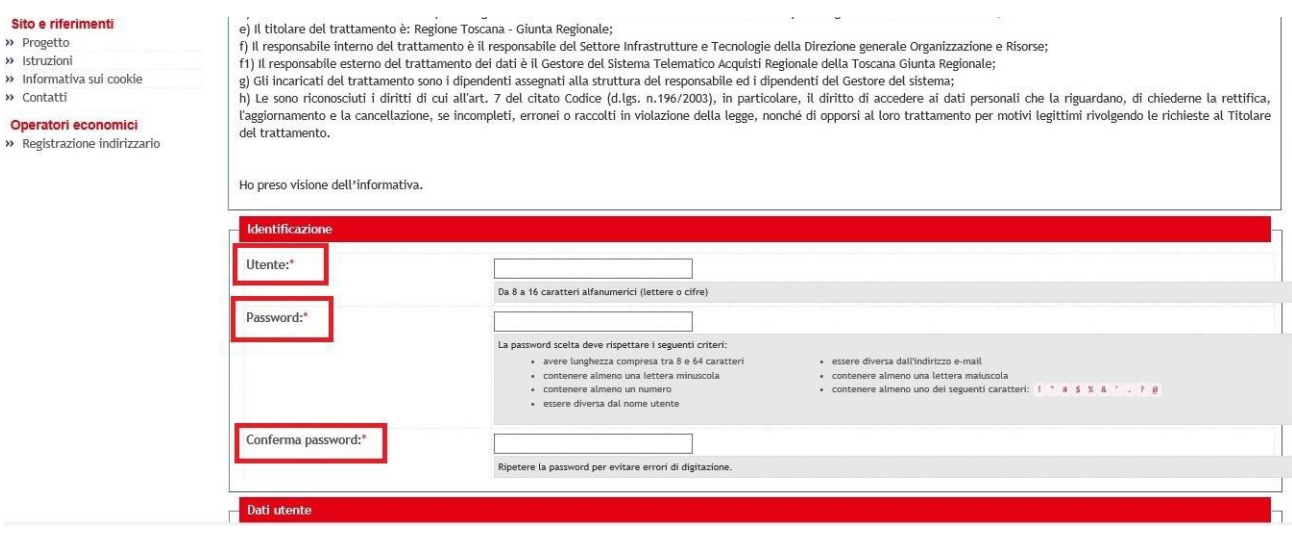

# Fig.3

In *Dati Utente*, come anche nei successivi riquadri, compilare i campi obbligatori con l'asterisco.

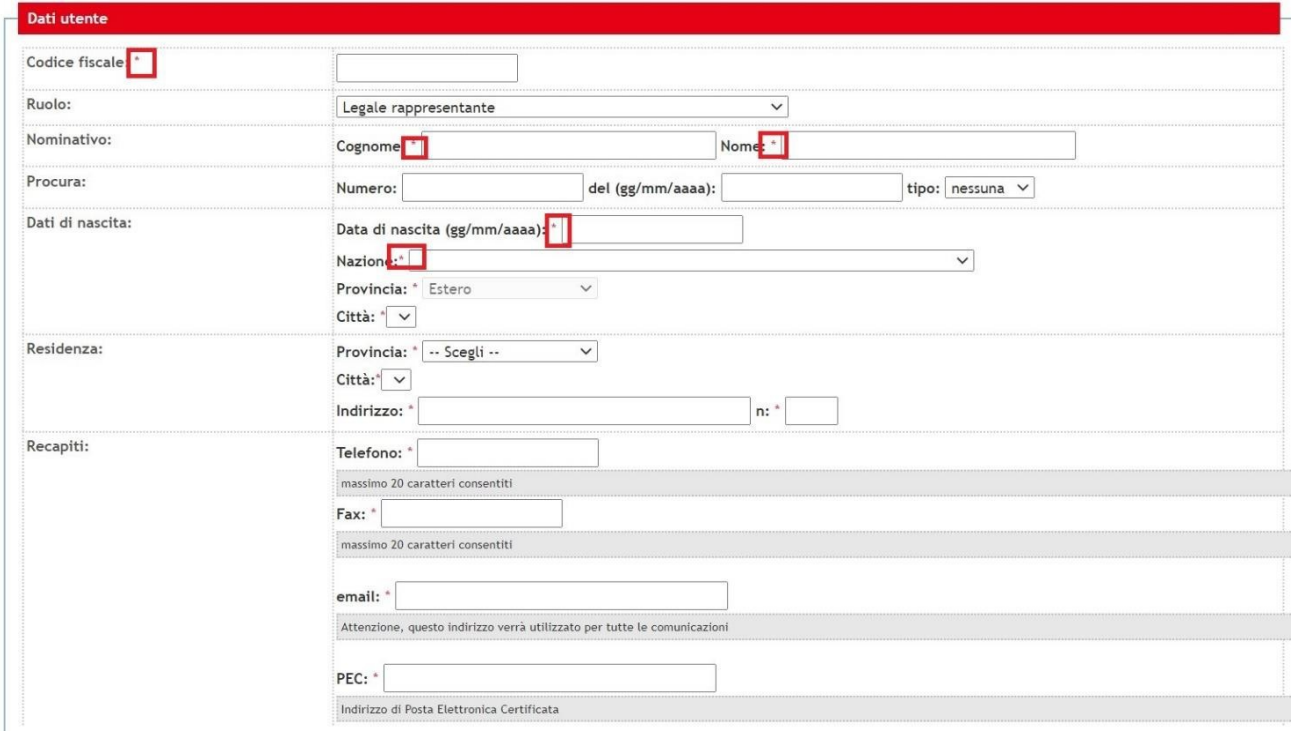

In *Dati Impresa* si indicheranno tutti i dati relativi all'impresa.

**Attenzione:** Leggere attentamente le note esplicative, in grigio, posizionate sotto ogni campo e accertarsi di aver riempito tutti i campi obbligatori (contrassegnati da asterisco).

Nel caso non si hanno a disposizione tutti i dati è necessario comunque compilare i campi obbligatori scrivendo ND, 0 o assente.

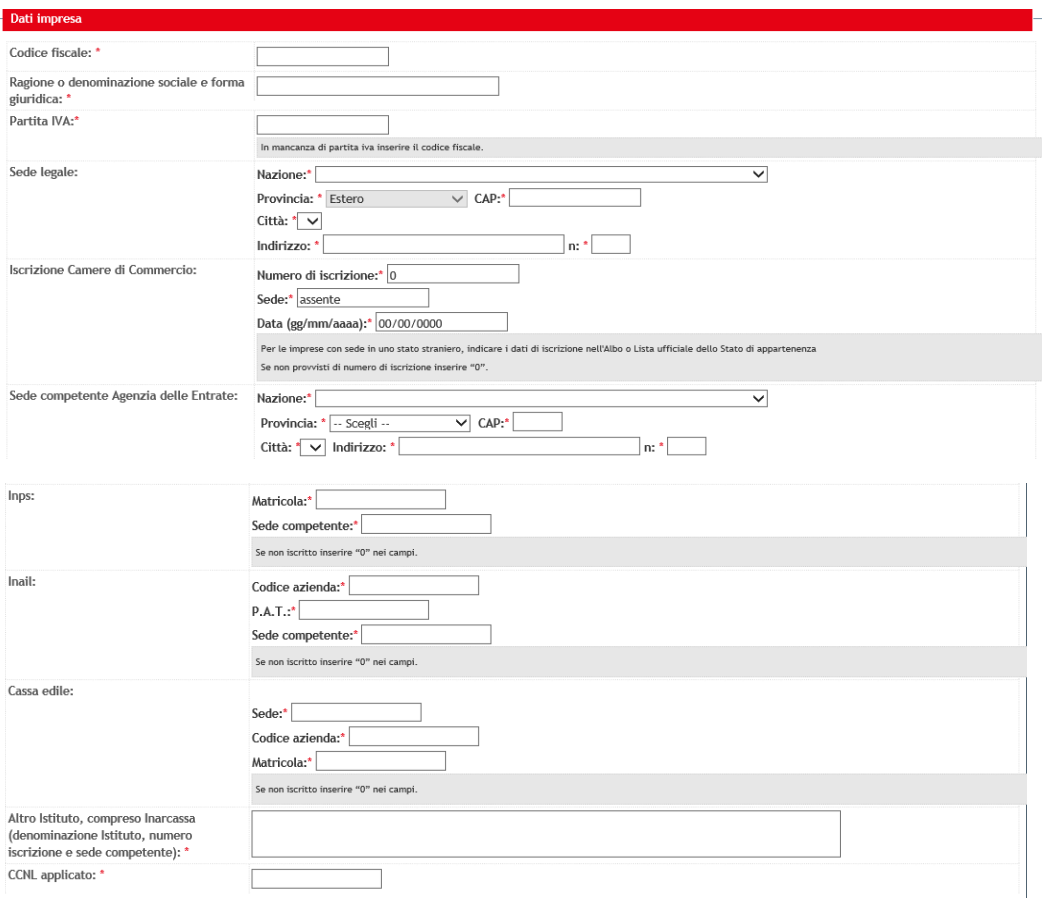

# Fig.5

# Compilare gli eventuali *Dati Aggiuntivi*

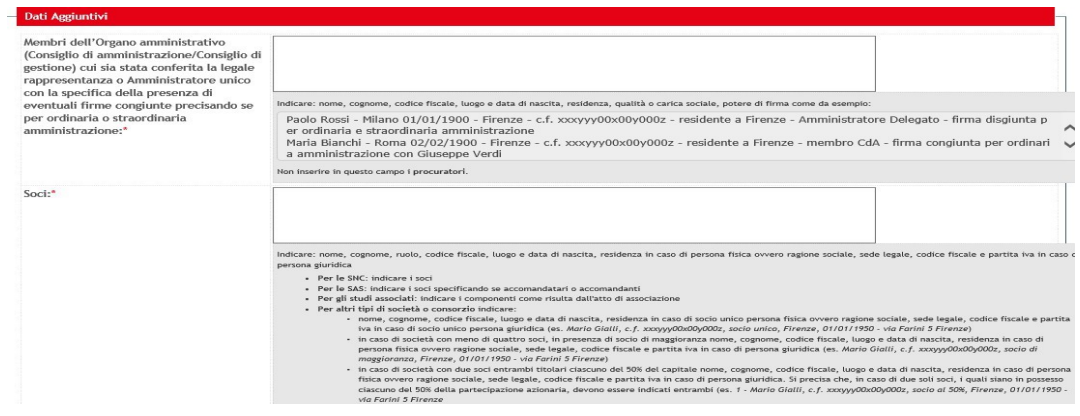

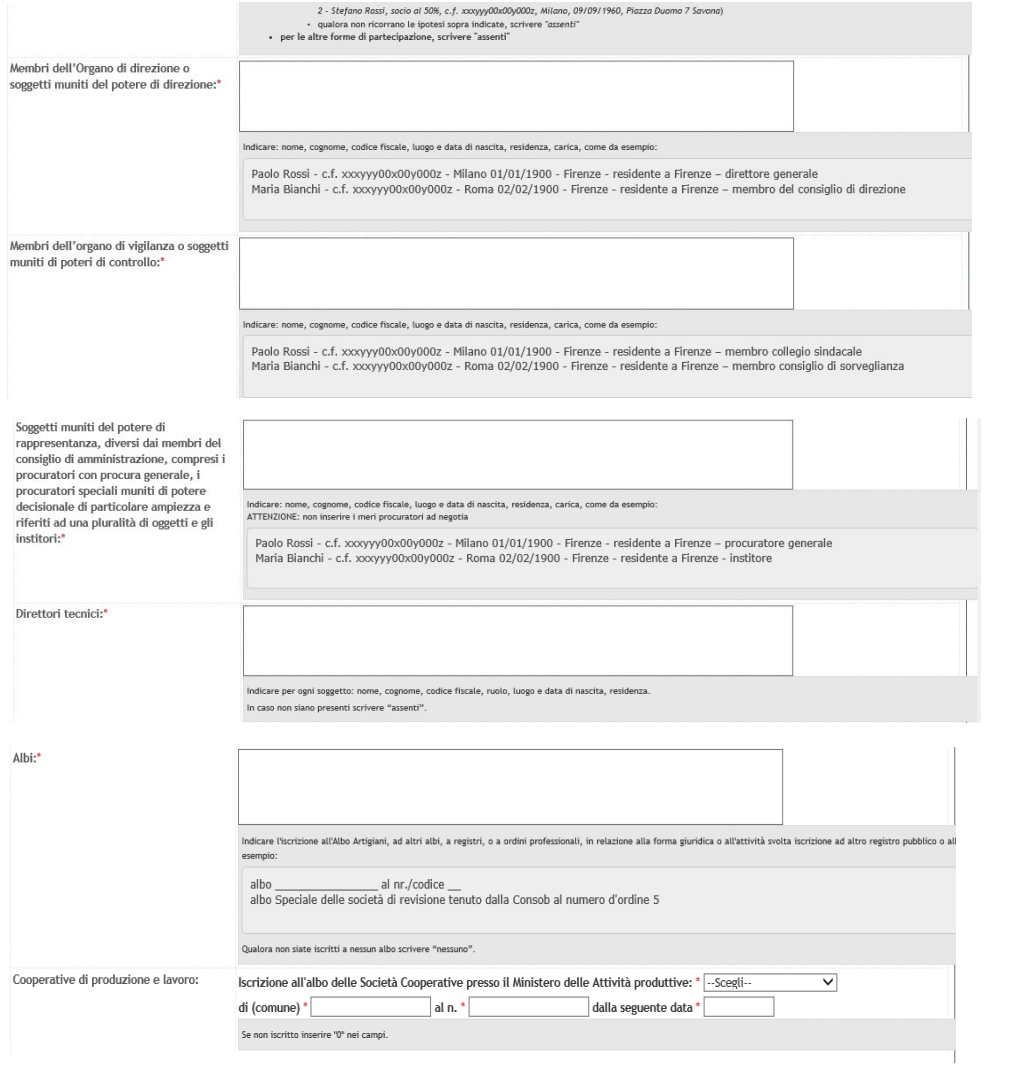

Dopo aver compilato anche la parte relativa al *Referente Iscrizione* cliccare su "Procedi" in basso a destra.

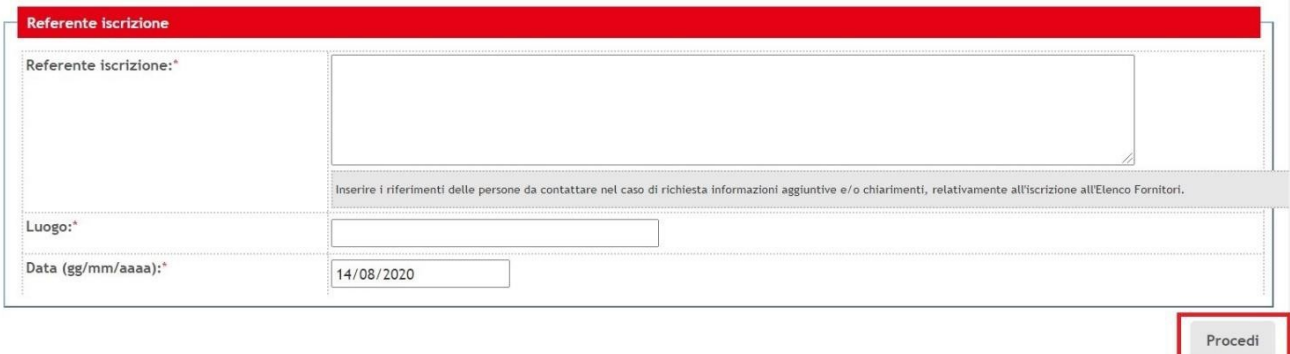

# <span id="page-6-0"></span>**1.1.1 Categorie Merceologiche**

La fase successiva è relativa alla scelta delle categorie merceologiche di proprio interesse. Le categorie merceologiche sono elencate in tre schermate successive, suddivise fra *servizi*, *beni* e *lavori pubblici*. Selezionare la/e categoria/e di interesse per le quali si desidera essere iscritti su START, cliccare quindi su "Procedi" posizionato in basso a destra. Ripetere l'operazione per ciascuna schermata successiva.

**Attenzione:** è possibile scegliere una categoria merceologica più ristretta, cliccando la freccia gialla a lato della macrocategoria.

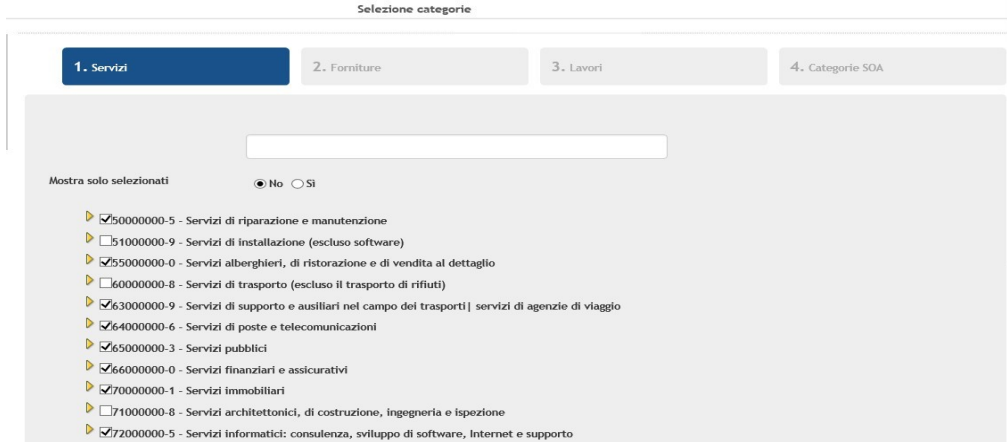

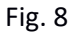

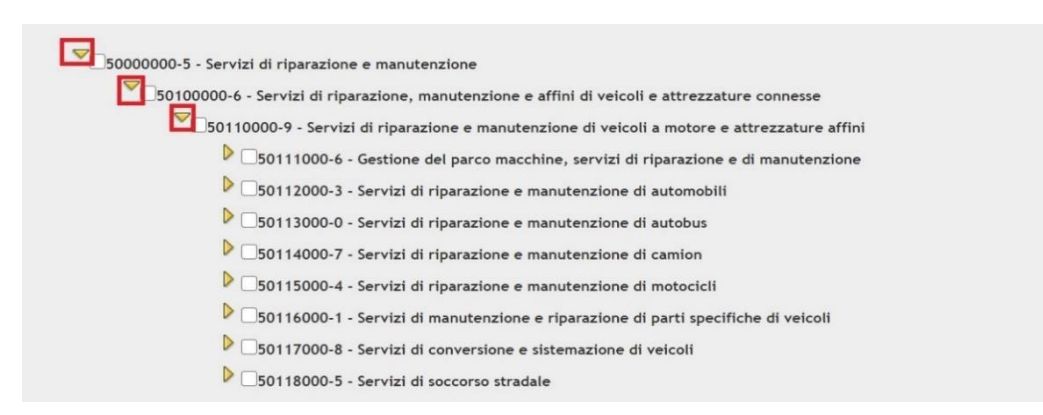

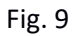

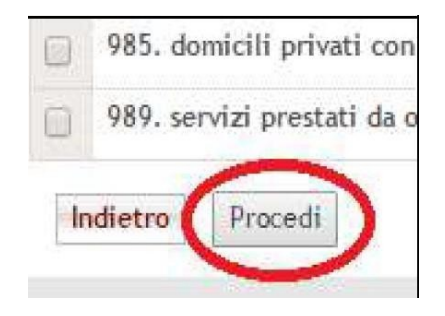

Fig. 10

# <span id="page-7-0"></span>**1.2 Riepilogo dati inseriti e conclusione**

A seguito della scelta delle categorie merceologiche, comparirà una schermata contenente il *riepilogo dei dati inseriti*.

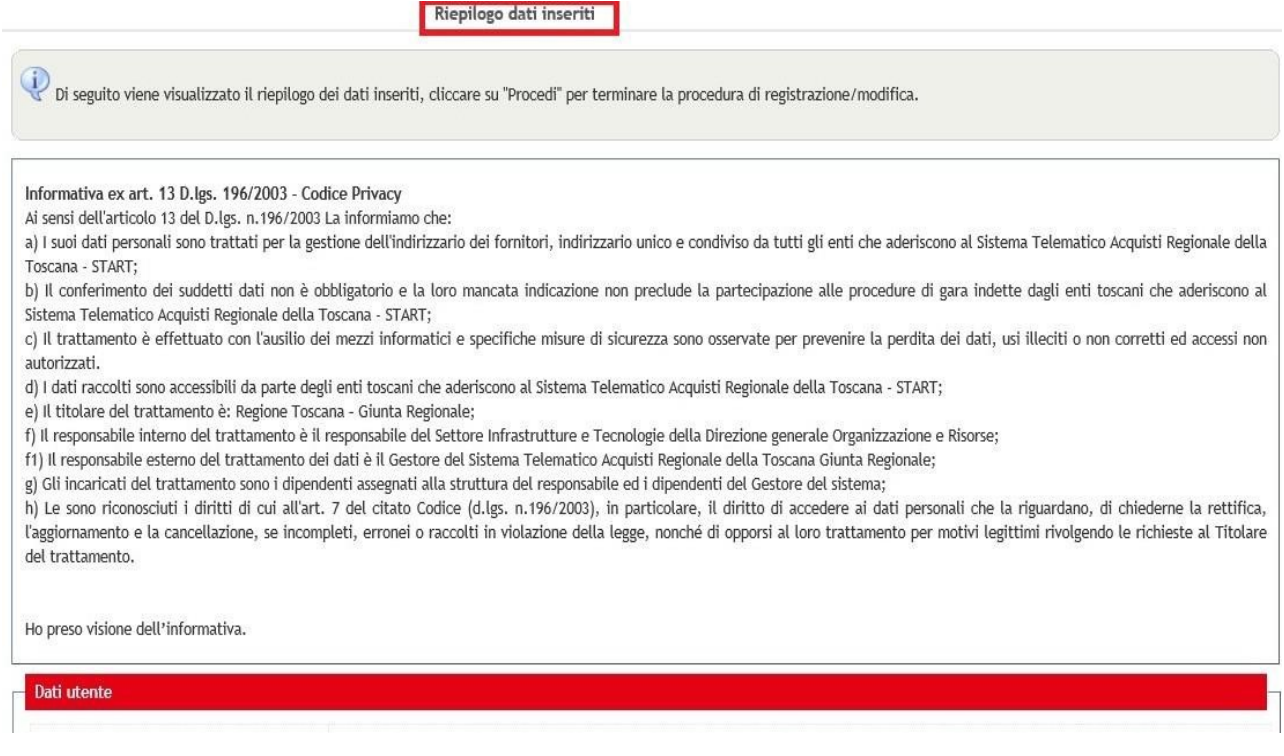

Fig. 11

Per ultimare l'iscrizione, cliccare su "Procedi" posizionato in basso a destra come evidenziato nell'immagine riportata di seguito:

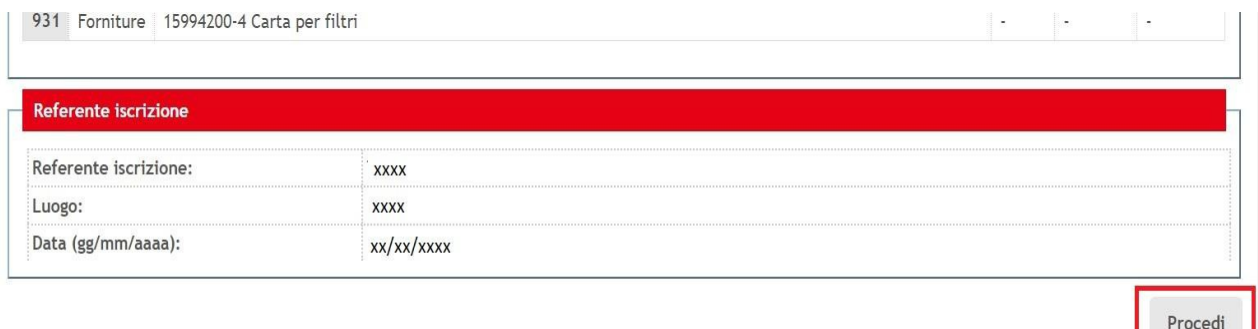

# <span id="page-8-1"></span>**1.3 L'acceso al portale**

Per effettuare il log-in inserire le proprie credenziali di accesso nell'apposita area in alto a sinistra.

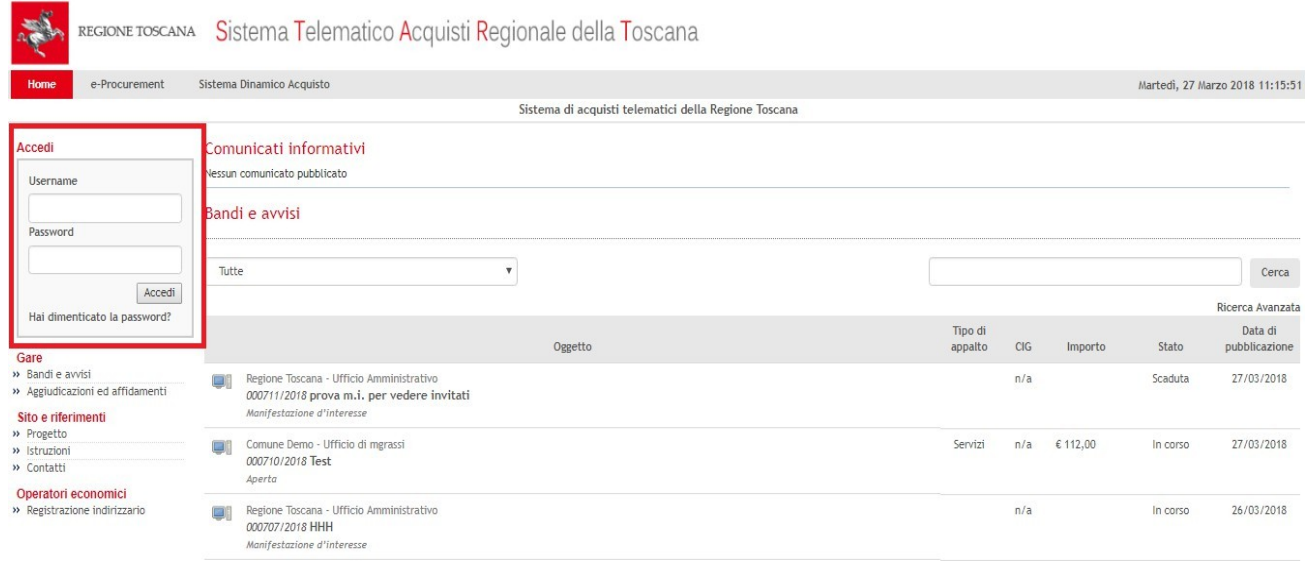

# Fig. 13

# <span id="page-8-0"></span>**1.3.1 Modifica dell'anagrafica**

Per eventuali modifiche di un qualsiasi punto dell'anagrafica o della scelta delle categorie merceologiche, effettuare il login e cliccare su "modifica anagrafica" in alto a sinistra, dentro il riquadro del login nella home page.

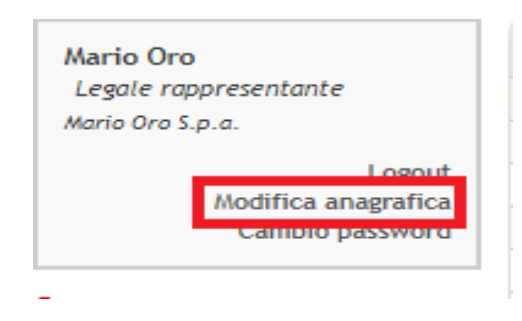

#### Fig. 14

Dopo aver concluso tutte le modifiche, cliccare su "procedi" in basso a destra per ogni schermata che appare.

# <span id="page-9-1"></span>**2. Partecipazione alla gara**

# <span id="page-9-0"></span>**2.1 Ricerca della gara**

Nella home page di START sono visibili tutte le gare aperte e indagini di mercato pubblicate sul portale.

Una volta fatto il login, nella home page sono disponibili due funzioni dedicate alla ricerca delle procedure di gara:

- **CERCA**: consente la ricerca mediante numero di protocollo della gara e/o titolo o parte di esso;
- **Ricerca Avanzata:** consente di cercare le procedure mediante ulteriori filtri di ricerca quali "tipo di procedura", "ente committente", "CIG" ecc.

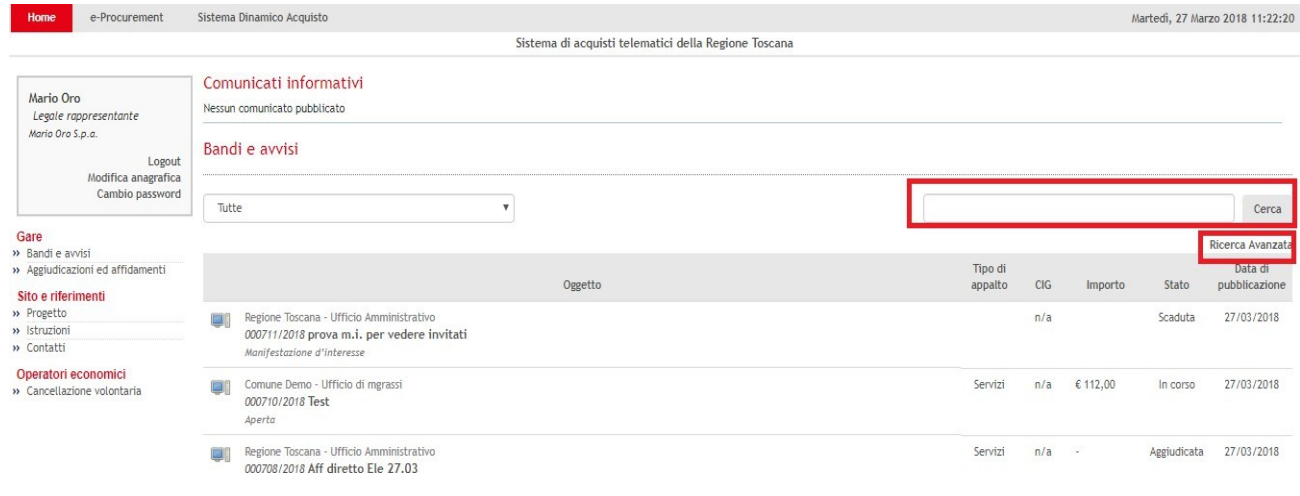

Fig. 15

Collegandosi alla sezione *e-Procurement* attraverso le apposite funzioni disponibili nel menu a sinistra è possibile visualizzare le proprie *offerte in composizione* e gli *inviti ricevuti* o le *gare di proprio interesse*.

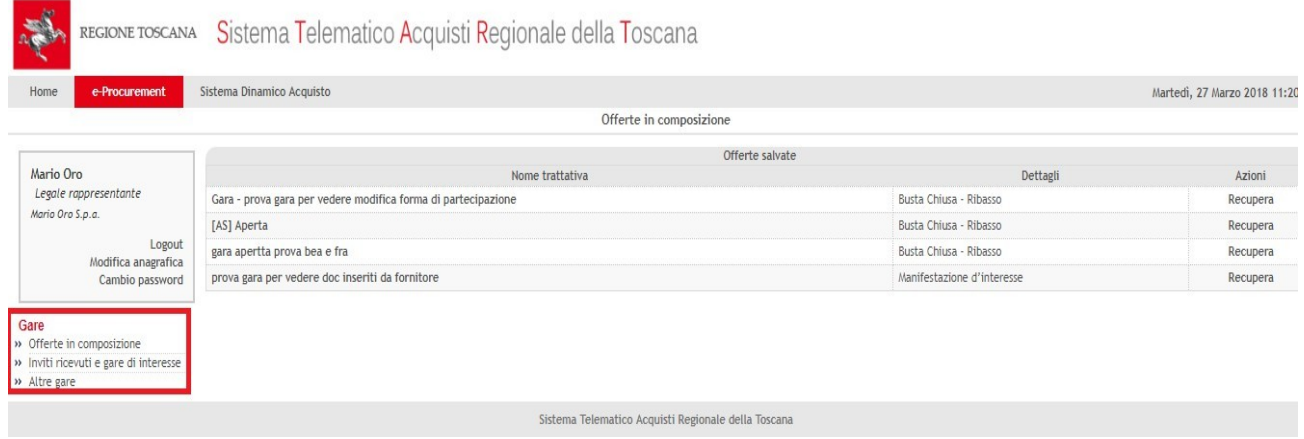

Cliccare sul titolo della procedura di proprio interesse.

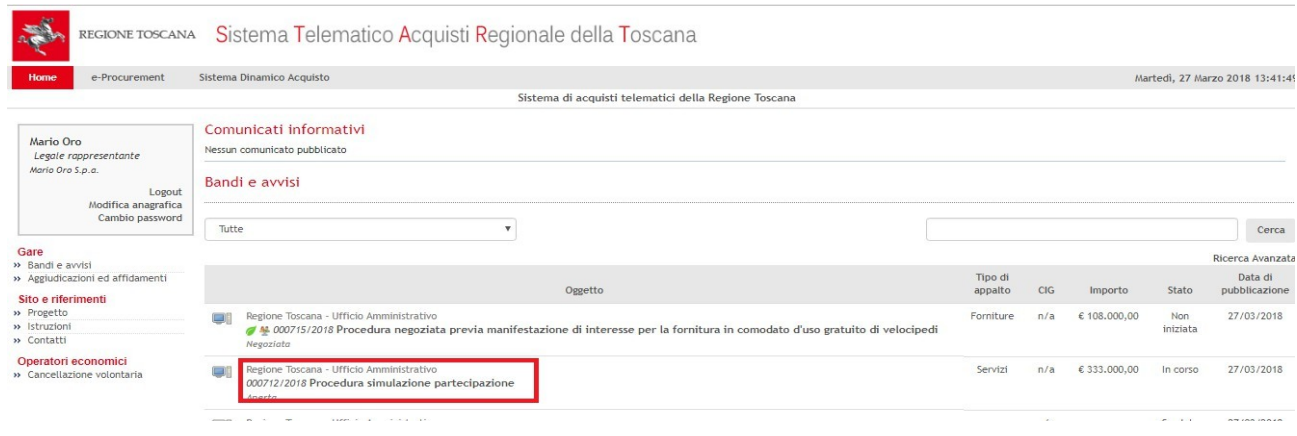

# Fig. 17

All'interno della pagina dedicata al dettaglio gara è possibile prendere visione delle informazioni principali relative alla procedura.

Le informazioni sono contenute all'interno delle sezioni disponibili in orizzontale.

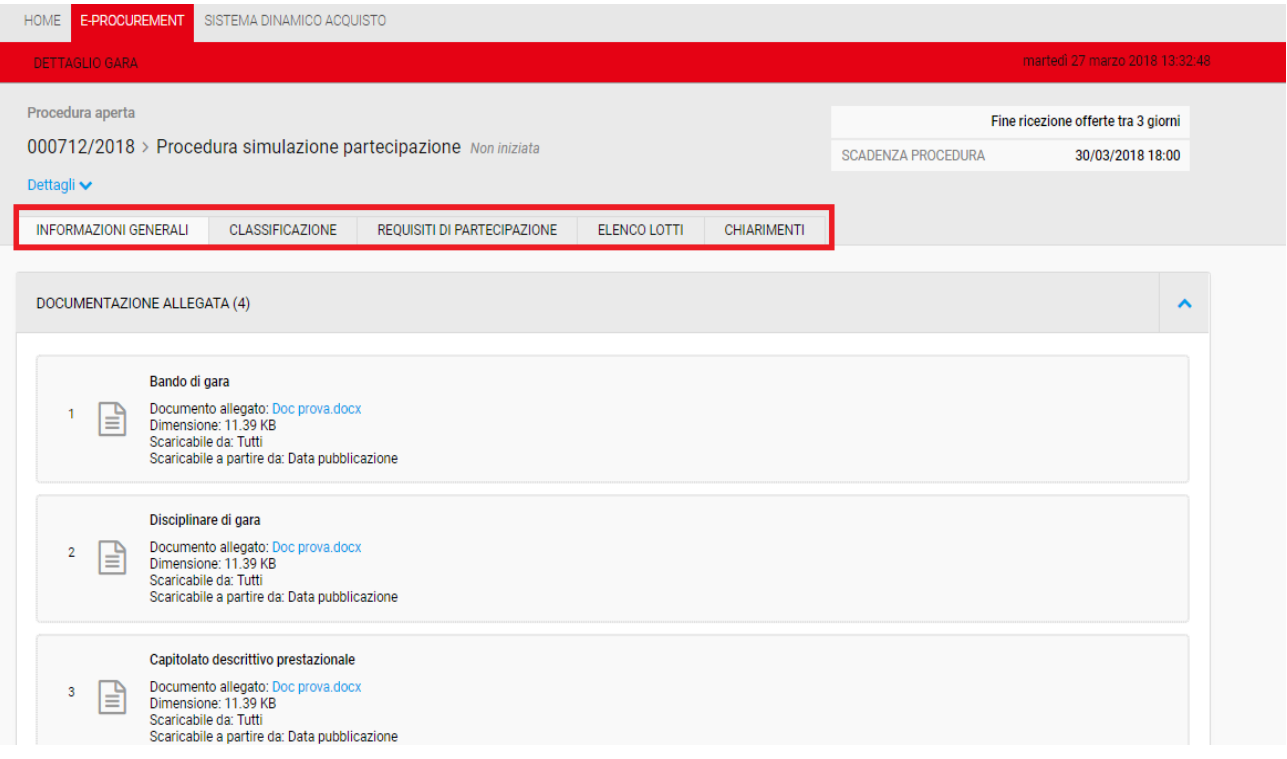

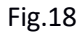

All'interno della sezione *Informazioni generali*, oltre alla visualizzazione delle date di inizio e fine di presentazione delle offerte, è possibile scaricare la documentazione resa disponibile dalla Stazione Appaltante.

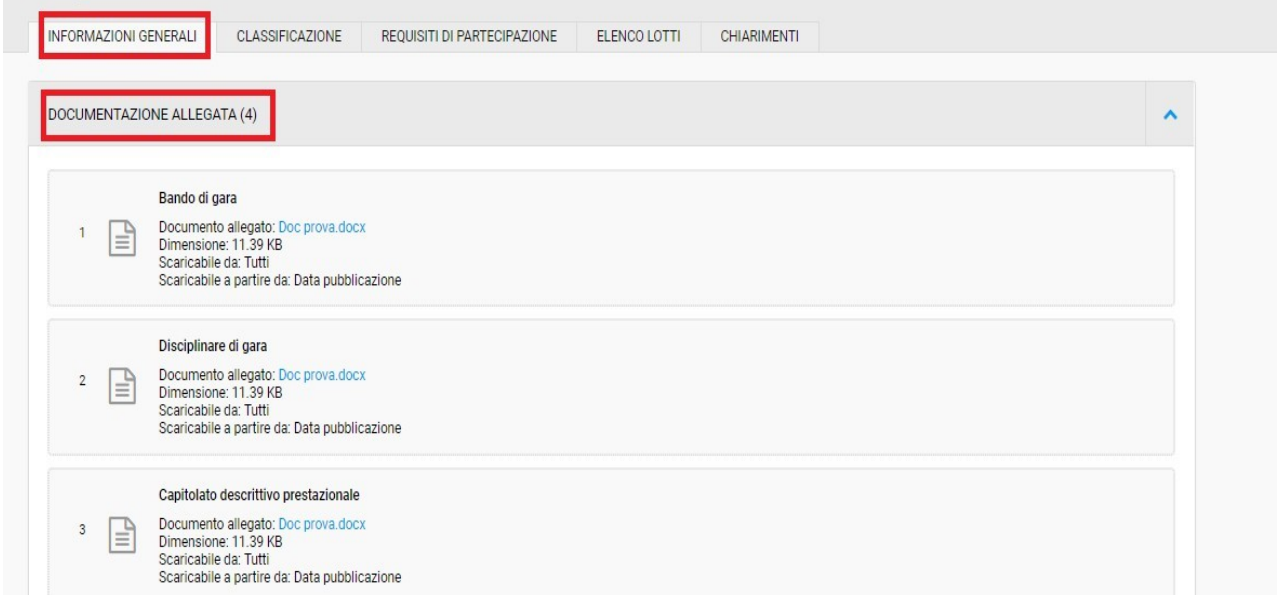

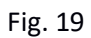

Nella sezione *Classificazione* sono visibili le categorie merceologiche che caratterizzano la procedura di gara.

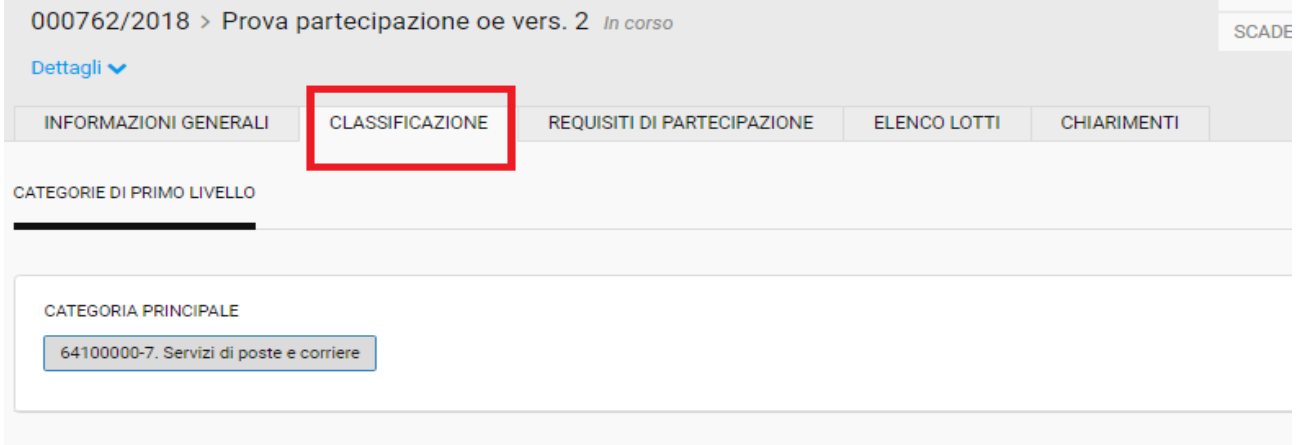

Nella sezione *Requisiti di partecipazione* è possibile prendere visione delle richieste amministrative create dalla Stazione Appaltante a livello di gara.

Tali richieste corrispondono ai documenti necessari per partecipare alla gara.

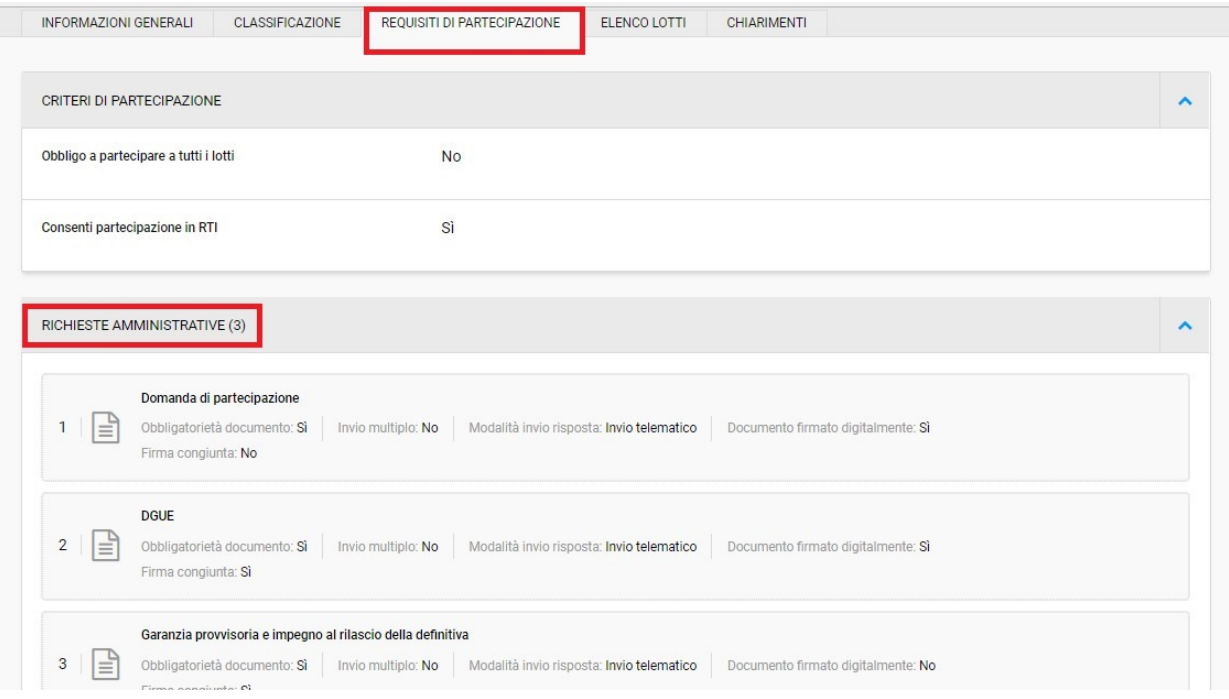

# Fig. 21

All'interno della sezione *Elenco lotti* sono disponibili le informazioni di carattere economico e tecnico quali l'importo a base di gara, il criterio di aggiudicazione, il CIG, le richieste amministrative a livello di lotto ecc.

In caso di gara suddivisa in lotti le informazioni di carattere economico/tecnico saranno disponibili all'interno dei rispettivi lotti.

| <b>DETTAGLIO GARA</b>                                                              |                                                                                                |                             |                         |                    |                                                                         | martedì 27 marzo 2018 13:38:14                                                         |
|------------------------------------------------------------------------------------|------------------------------------------------------------------------------------------------|-----------------------------|-------------------------|--------------------|-------------------------------------------------------------------------|----------------------------------------------------------------------------------------|
| Procedura aperta                                                                   |                                                                                                |                             |                         |                    |                                                                         | Fine ricezione offerte tra 3 giorni                                                    |
|                                                                                    | 000712/2018 > Procedura simulazione partecipazione Non iniziata                                |                             |                         |                    | <b>SCADENZA PROCEDURA</b>                                               | 30/03/2018 18:00                                                                       |
| Dettagli v<br><b>INFORMAZIONI GENERALI</b>                                         | <b>CLASSIFICAZIONE</b>                                                                         | REQUISITI DI PARTECIPAZIONE | ELENCO LOTTI            | <b>CHIARIMENTI</b> |                                                                         |                                                                                        |
| LOTTI                                                                              |                                                                                                |                             |                         |                    |                                                                         | ㅅ                                                                                      |
| 1 - PROCEDURA<br><b>SIMULAZIONE</b><br><b>PARTECIPAZIONE</b><br>LOTTO <sub>1</sub> | Allegati: 0<br>Richieste economiche: 2<br>Richieste amministrative: 2<br>Richieste tecniche: 1 | CIG                         | Importo<br>€ 210.000,00 |                    | Criterio di aggiudicazione<br>Offerta economicamente più<br>vantaggiosa | Somma di tutti i punteggi<br>economici: 30<br>Somma di tutti i punteggi tecnici:<br>70 |
|                                                                                    |                                                                                                |                             |                         |                    |                                                                         | Somma di tutti i punteggi                                                              |

Fig. 22

All'interno della sezione *Chiarimenti* è possibile prendere visione delle comunicazioni pubblicate dalla Stazione Appaltante sul dettaglio di gara.

Da questa sezione è inoltre possibile inviare richieste di chiarimenti attraverso il tasto "Richiedi chiarimenti".

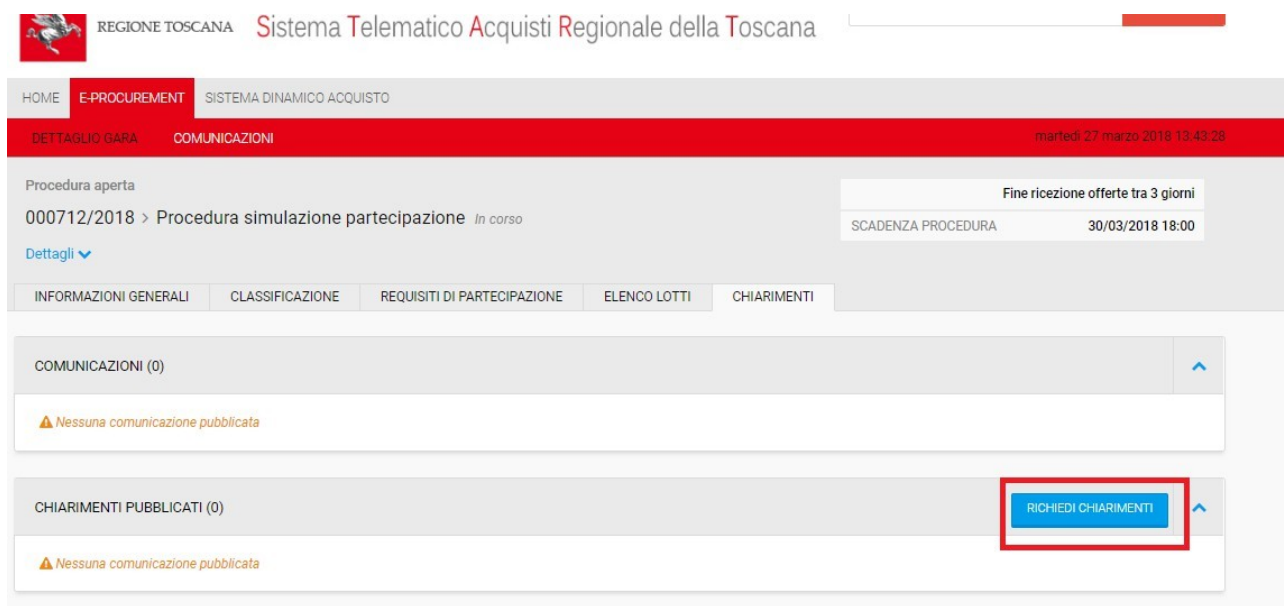

Fig. 23

# <span id="page-13-0"></span>**2.2 Presentazione dell'offerta**

Per procedere con la presentazione della propria offerta cliccare sul tasto blu "Presenta offerta" disponibile in basso a destra all'interno di ogni sezione del *dettaglio di gara*.

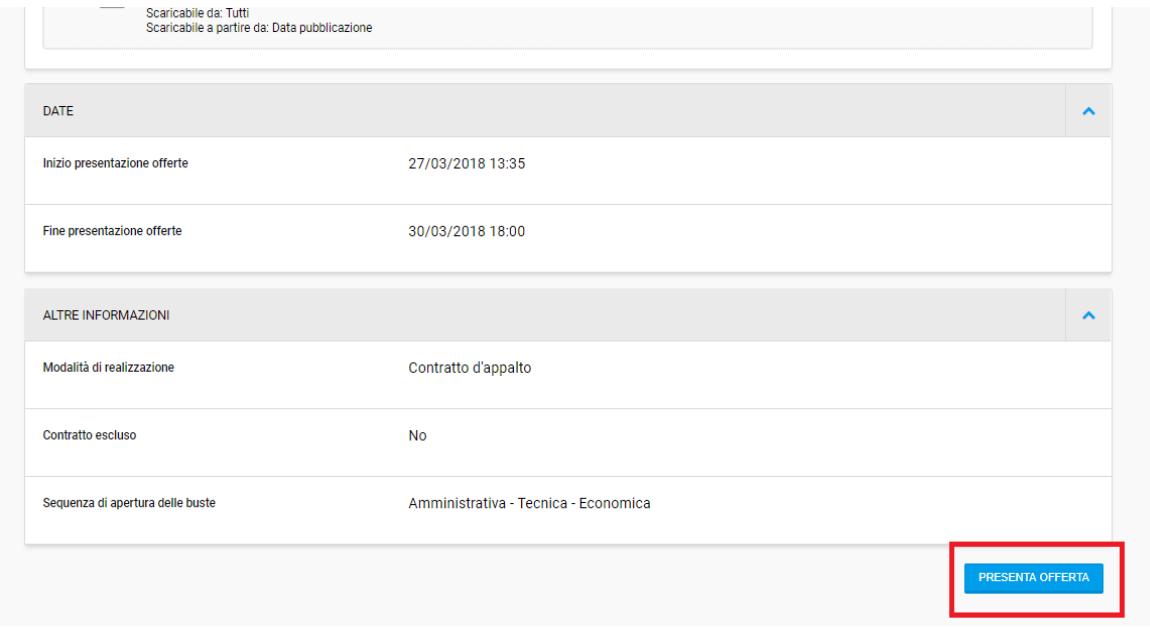

È possibile in ogni momento interrompere la procedura di compilazione dell'offerta e salvarla in bozza.

Per riprendere la compilazione è necessario cliccare su "Recupera" in corrispondenza della procedura di proprio interesse se all'interno della sezione dedicata alle offerte in composizione, oppure cliccando su "Completa offerta" all'interno del *dettaglio gara*.

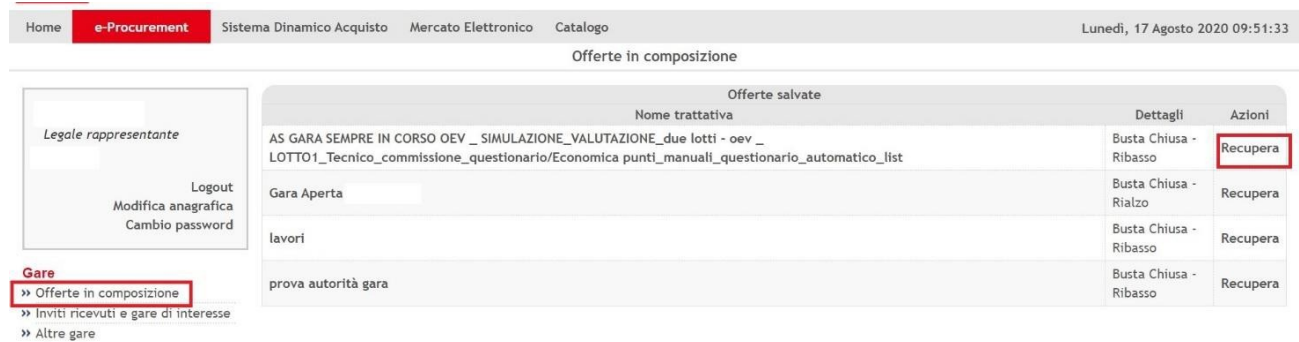

# Fig. 25

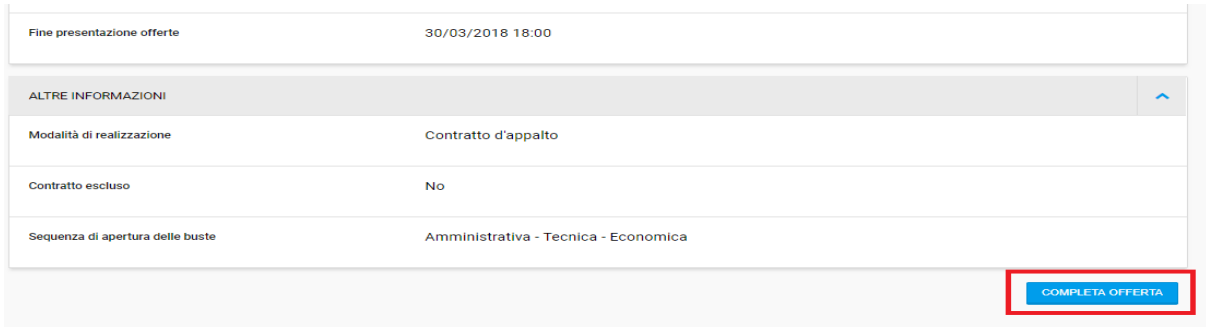

# Fig. 26

Una volta cliccato il tasto blu, la schermata che appare è quella riportata di seguito.

La barra rossa in orizzontale riporta le sezioni *Dettaglio gara, Presenta offerta* (o Completa offerta se non si tratta del primo accesso alla procedura di invio dell'offerta) e *Comunicazioni*.

Sulla destra sono sempre visibili la data e l'orario di scadenza della procedura di gara.

Cliccando su "Dettagli" è possibile visualizzare ulteriori informazioni relative alla procedura

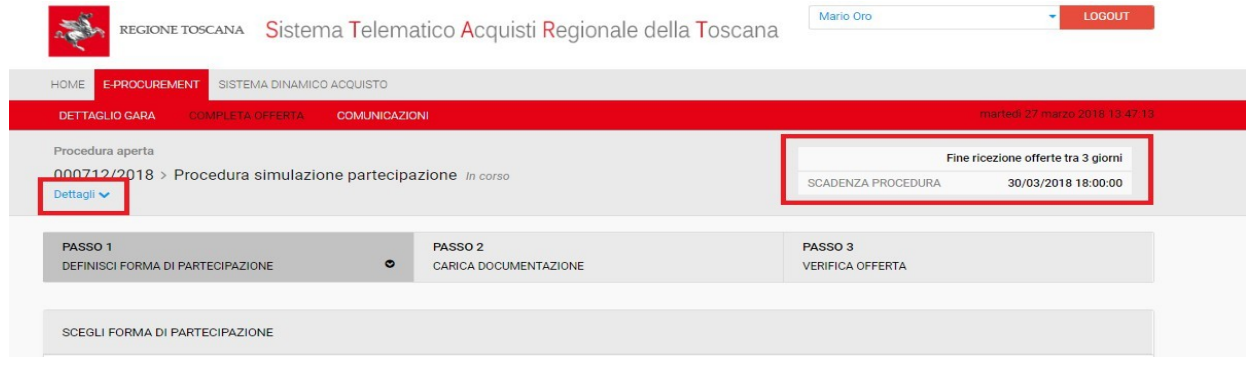

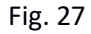

Cliccando su "Dettagli della procedura" si viene reindirizzati al dettaglio di gara.

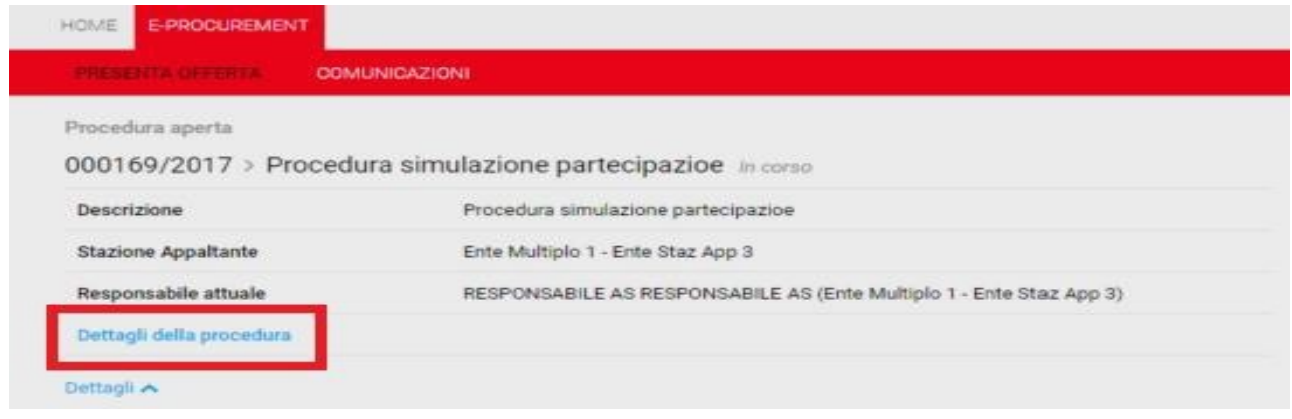

# Fig. 28

Nel pannello orizzontale riepilogativo l'operatore economico visualizza i passi con colori differenti:

- in grigio scuro il passo su cui si sta operando;
- in verde i passi già completati
- in grigio chiaro i passi da completare

Il pannello rimane sempre disponibile in alto in qualsiasi fase del processo di presentazione dell'offerta e permette di passare da un passo all'altro, consentendo di tornare ai passi già compilati in precedenza, per apportare eventuali modifiche.

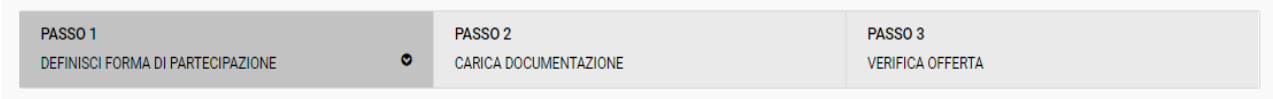

Fig. 29

**Attenzione:** le modifiche apportate nel primo passo comportano la perdita di dati negli step successivi eventualmente già compilati. Ad esempio, se si è giunti al Passo 2 o al Passo 3, e poi si modificano informazioni fornite al Passo 1, dati e documenti precedentemente inseriti andranno persi.

# <span id="page-15-0"></span>**2.3 Passo 1 - Definizione della forma di partecipazione**

Nel primo passo è necessario definire la propria forma di partecipazione e, in caso di suddivisione della procedura in lotti, scegliere a quali lotti partecipare.

Per definire la propria forma di partecipazione cliccare sulla freccia come evidenziato di seguito e scegliere l'opzione desiderata.

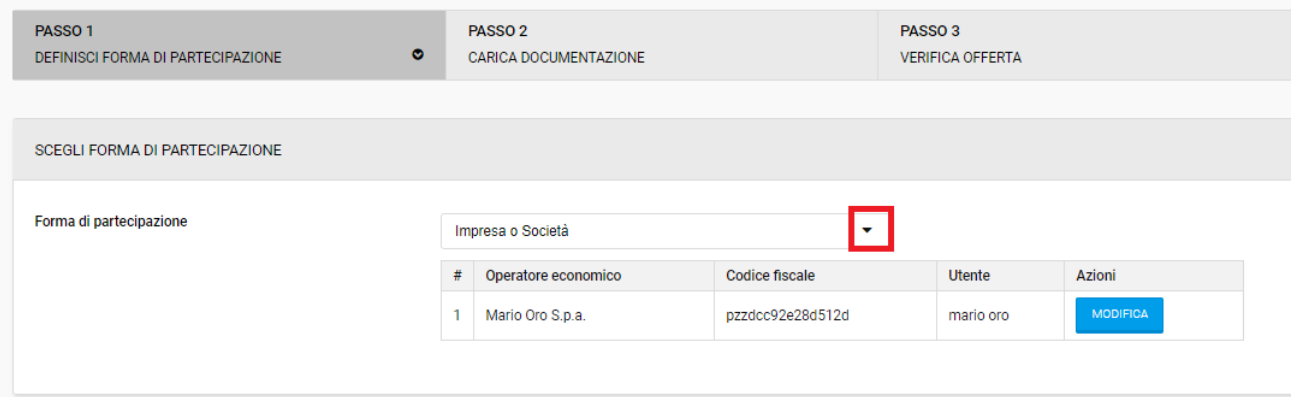

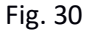

Attraverso il tasto "Modifica" disponibile nella sezione dedicata alla forma di partecipazione è possibile modificare l'anagrafica dell'operatore economico o modificare i dati del firmatario.

**Attenzione:** eventuali modifiche apportate in questa fase hanno effetto esclusivamente sulla gara in corso e non incidono sui dati inseriti in fase di registrazione.

Qualora si modificasse l'anagrafica generale mentre si ha una offerta in bozza, questa non verrà aggiornata automaticamente, ma dovrà essere aggiornata manualmente.

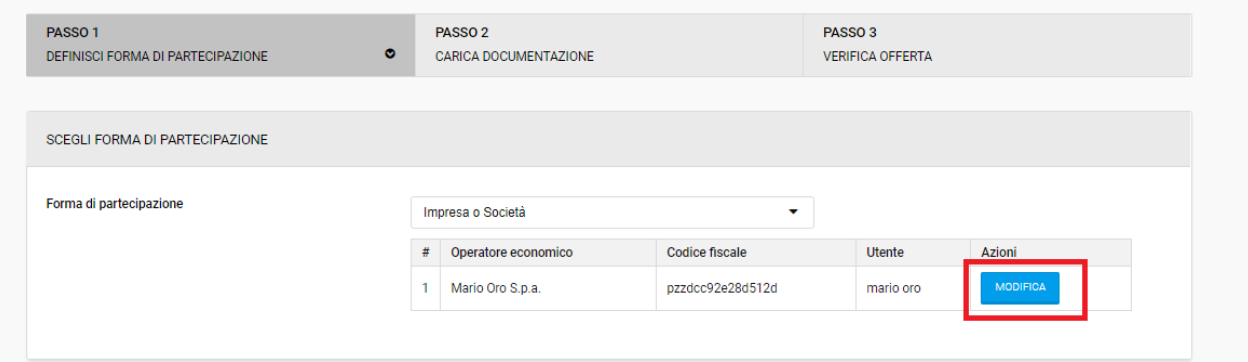

# Fig. 31

**ATTENZIONE:** dal pulsante "Modifica" è possibile accedere alla modifica solo di alcune informazioni presenti in anagrafica quali i dati utente, dati impresa, iscrizione alla camera di commercio, INPS, Inail e informazioni relative alla sottomissione; inoltre le modifiche apportate hanno effetto esclusivamente sulla gara in corso e non incidono sui dati inseriti in anagrafica al momento della registrazione all'Indirizzario.

Per modificare le informazioni contenute nella sezione "dati aggiuntivi" quali membri dell'organo amministrativo, direttori tecnici, soci, membri dell'organo di direzione, ecc…. gli OE devono accedere alla "modifica anagrafica" disponibile nell'area di login in home page. Le modifiche così apportate incidono sui dati inseriti in anagrafica al momento della registrazione all'Indirizzario.

Definita la forma di partecipazione è possibile scegliere, in caso di procedura suddivisa in lotti, i lotti ai quali si intende partecipare.

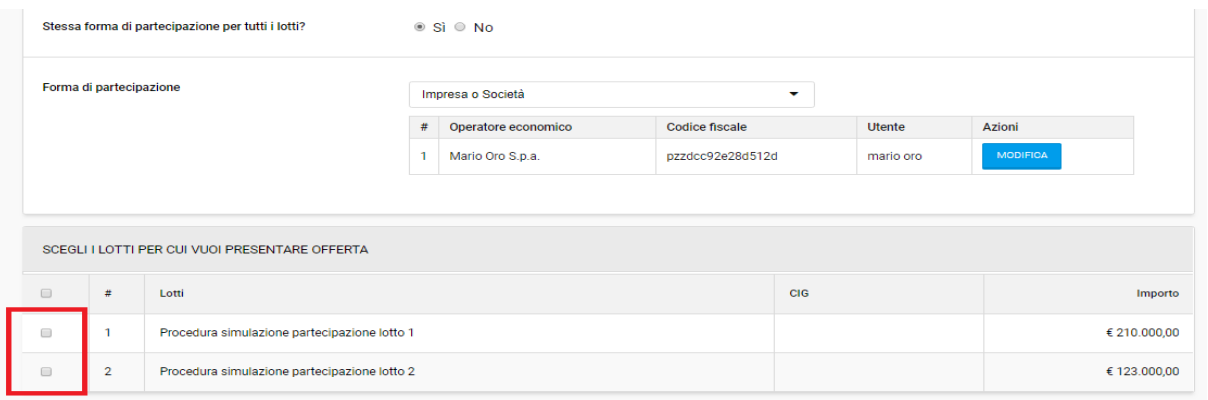

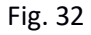

L'operatore economico può scegliere forme di partecipazione differenti per i diversi lotti, ad esempio è possibile partecipare in forma singola per il lotto 1 ed in RTI per il lotto 2

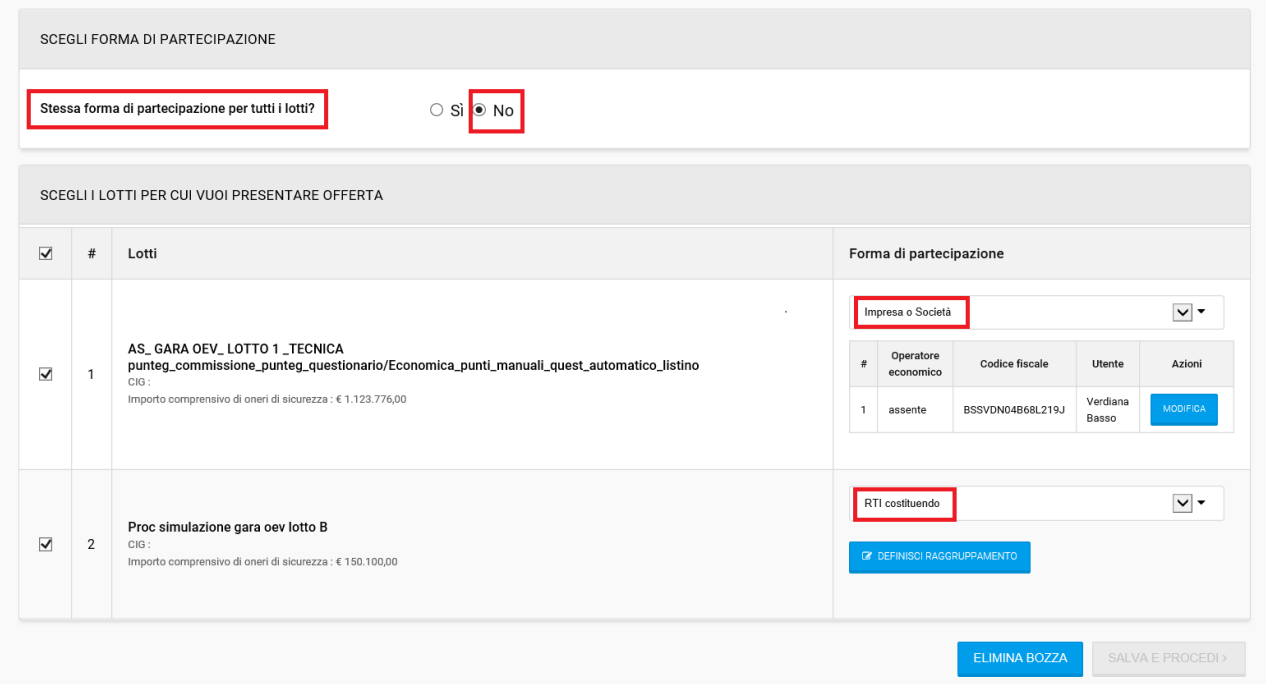

Nel caso in cui la gara preveda l'obbligo di partecipare a tutti i lotti l'operatore economico dovrà selezionarli tutti per poter procedere.

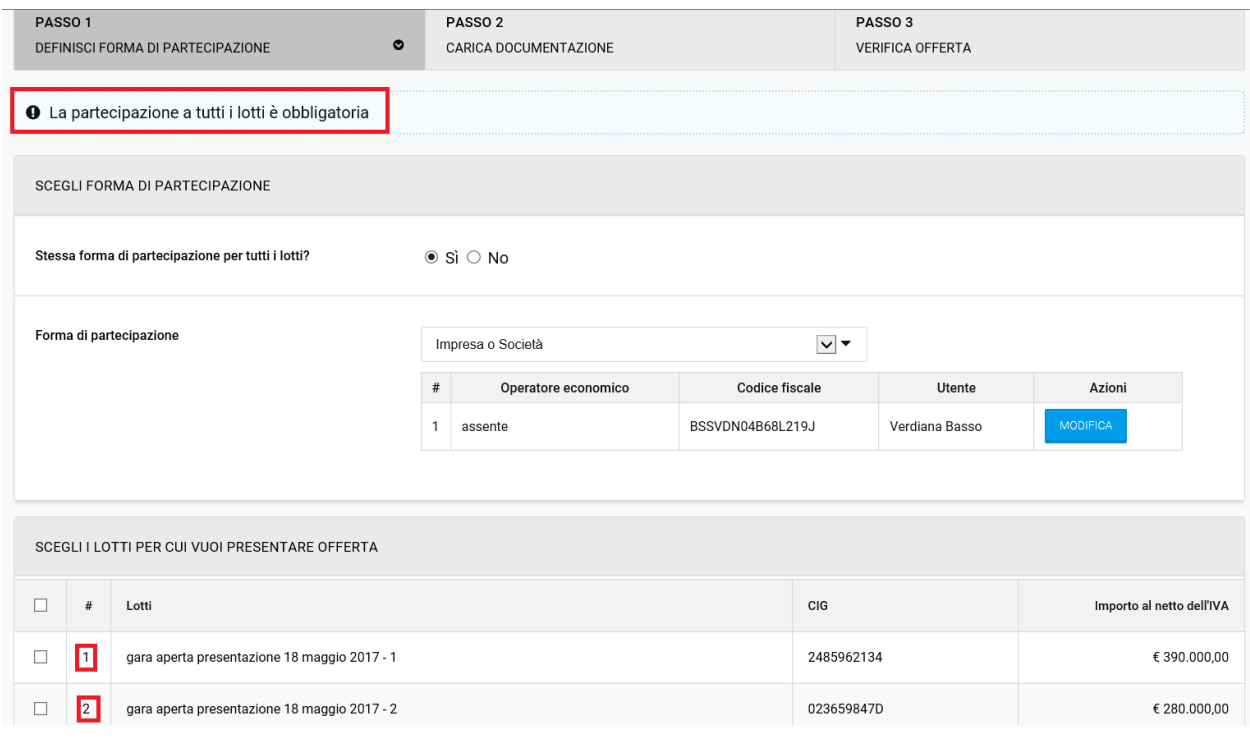

Fig. 34

Nel caso in cui si tratti di una procedura di gara con un solo lotto la scelta in merito alla forma di partecipazione tra i vari lotti non sarà richiesta dal sistema.

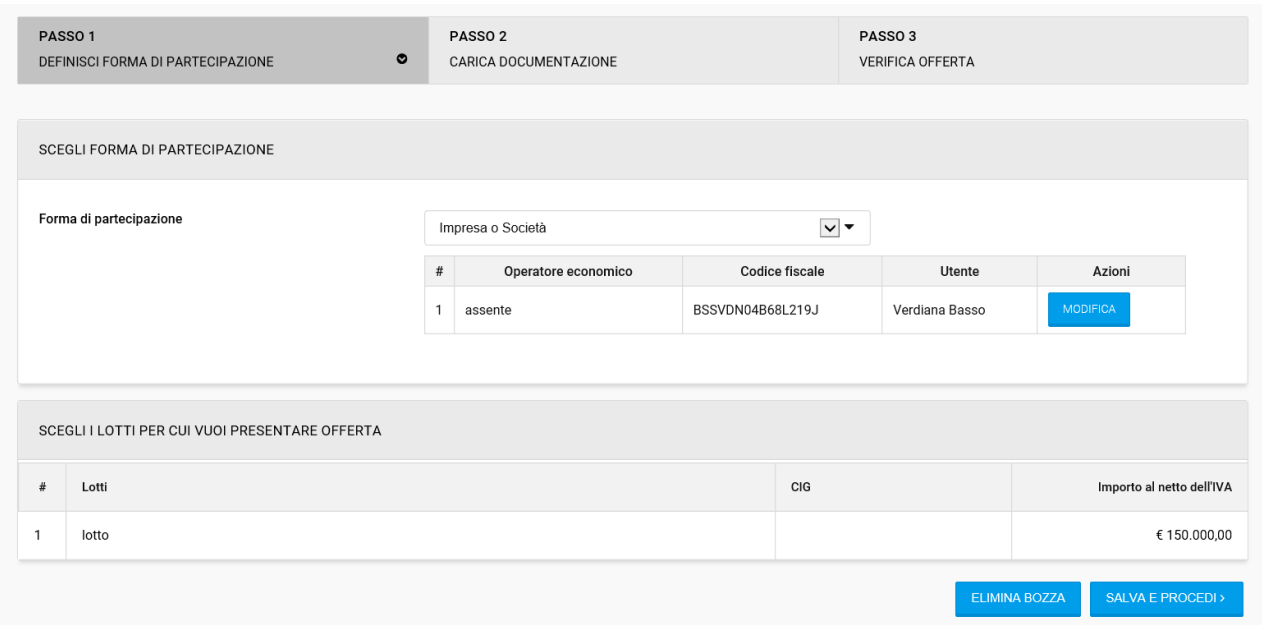

Fig. 35

In basso a destra sono disponibili due pulsanti:

- "Elimina bozza": cliccando su questo tasto l'operatore economico cancella tutti i dati e gli allegati che ha inserito fino a quel momento, in questo passo o nei successivi. Utilizzando questa funzione l'operatore dovrà ricominciare ex-novo la procedura di presentazione dell'offerta. Questo tasto sarà presente anche nei successivi passi 2 e 3;
- "Salva e procedi" consente di validare le informazioni inserite nel passo corrente e di procedere al passo successivo.

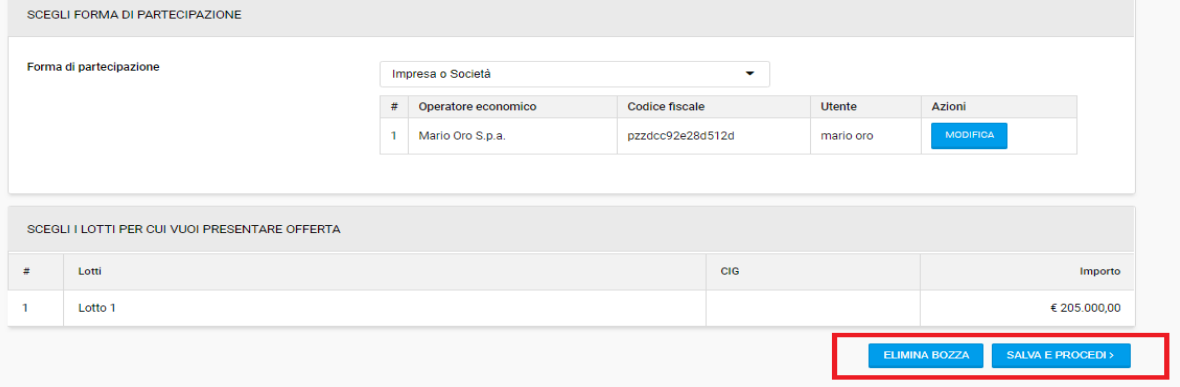

#### Fig. 36

# <span id="page-19-0"></span>**2.3.1 Partecipazione in RTI**

In caso di partecipazione in RTI (costituito o costituendo) è necessario cliccare sul tasto "Definisci raggruppamento" all'interno dell'area dedicata alla forma di partecipazione.

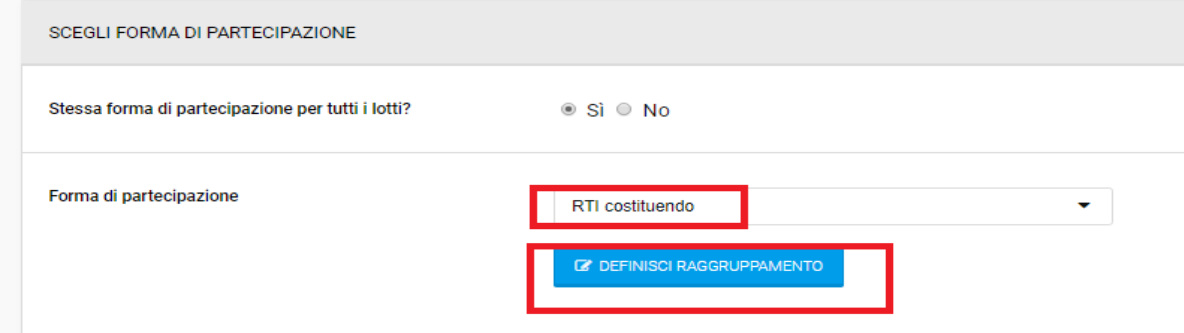

# Fig. 37

Inserire il nome del raggruppamento all'interno dell'apposito campo.

|   | PASSO <sub>1</sub><br>$\bullet$<br>DEFINISCI FORMA DI PARTECIPAZIONE | PASSO <sub>2</sub><br>CARICA DOCUMENTAZIONE |               | PASSO <sub>3</sub><br><b>VERIFICA OFFERTA</b> |                 |  |
|---|----------------------------------------------------------------------|---------------------------------------------|---------------|-----------------------------------------------|-----------------|--|
|   | COMPOSIZIONE DEL RAGGRUPPAMENTO                                      |                                             |               |                                               |                 |  |
|   | Denominazione del raggruppamento *                                   |                                             |               |                                               |                 |  |
|   | Se l'impresa è già iscritta, ricercare per codice fiscale            | $\alpha$                                    |               | <b>RICERCA</b>                                |                 |  |
| # | Operatore economico                                                  | <b>Codice fiscale</b>                       | <b>Utente</b> | Ruolo nel raggruppamento                      | <b>Azioni</b>   |  |
|   | Mario Oro S.p.a.                                                     | pzzdcc92e28d512d                            | mario oro     | Mandataria                                    | <b>MODIFICA</b> |  |

Fig. 38

Per aggiungere le mandanti eseguire la ricerca mediante codice fiscale all'interno del campo dedicato.

**Attenzione:** L'aggiunta dei membri al Raggruppamento (i mandanti) è possibile solamente se gli operatori economici da aggiungere sono iscritti all'indirizzario della piattaforma.

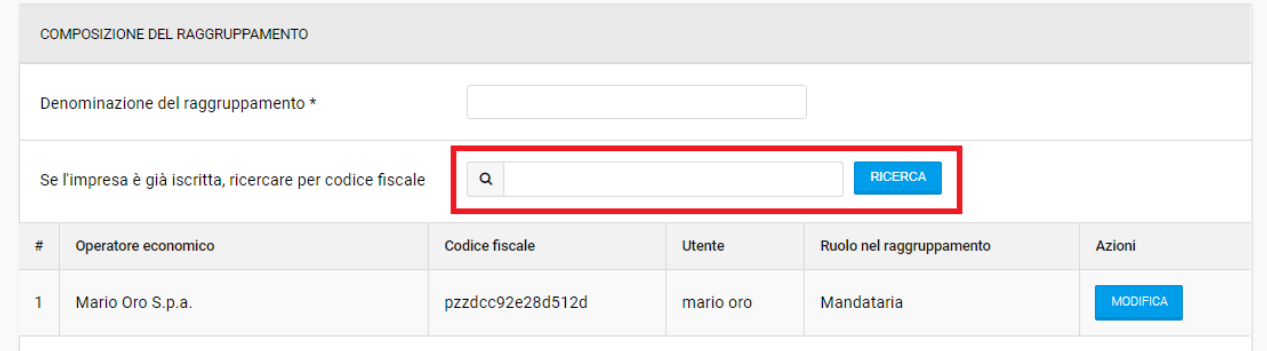

#### Fig. 39

**Attenzione**: In automatico compare una tabella sotto con l'impresa capogruppo, ovvero la Mandataria. Questa è quella con cui è stato effettuato l'accesso alla gara ed è quella che può aggiungere gli altri membri mandanti.

Per procedere cliccare sul tasto "Salva".

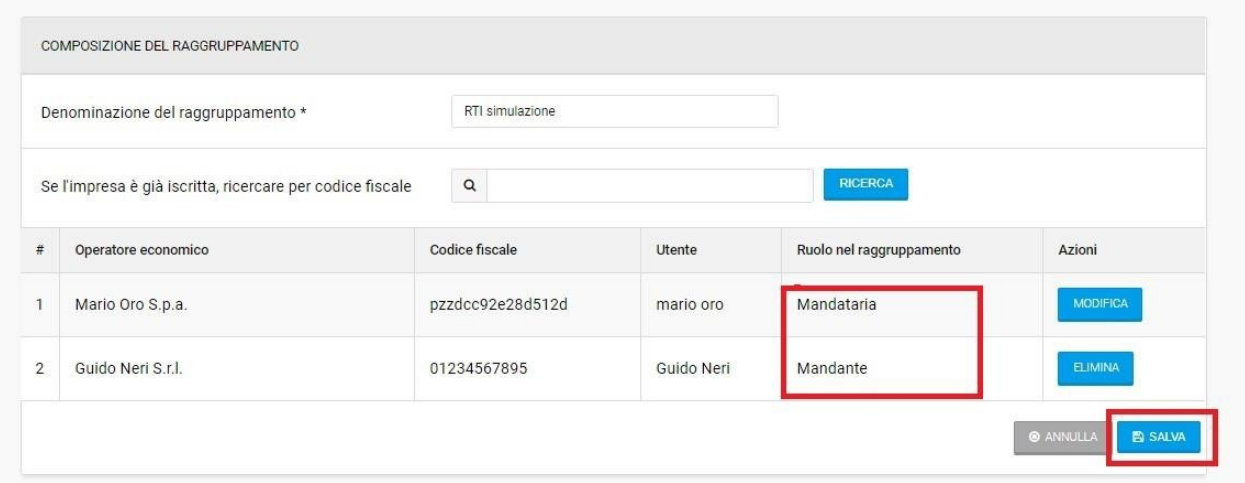

# Fig. 40

Il sistema propone, in basso a destra, un messaggio di conferma dell'avvenuto salvataggio della forma di partecipazione multipla ed invia una comunicazione ai membri del raggruppamento.

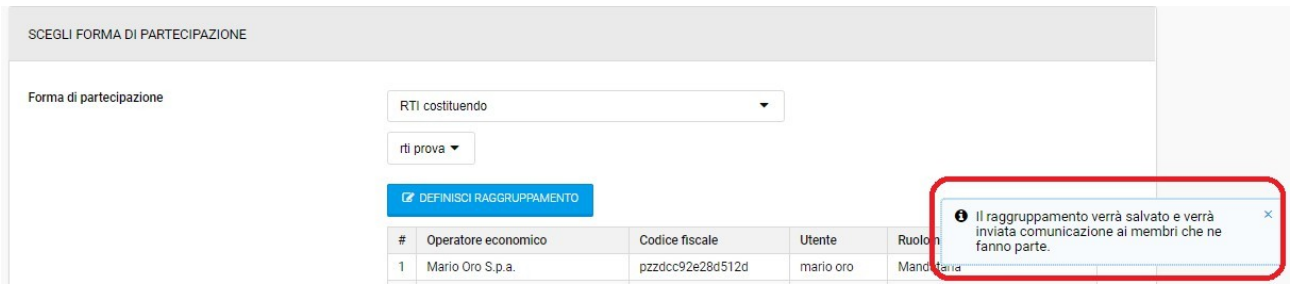

# <span id="page-21-0"></span>**2.3.2 Sezione Avvalimento**

Nel passo 1 "Definisci forma di partecipazione" alla sezione "Scegli i lotti per cui vuoi presentare offerta" è presente una nuova colonna denominata "Avvalimento" con i pulsanti SI/NO. (Disponibile dal 3/03/2024).

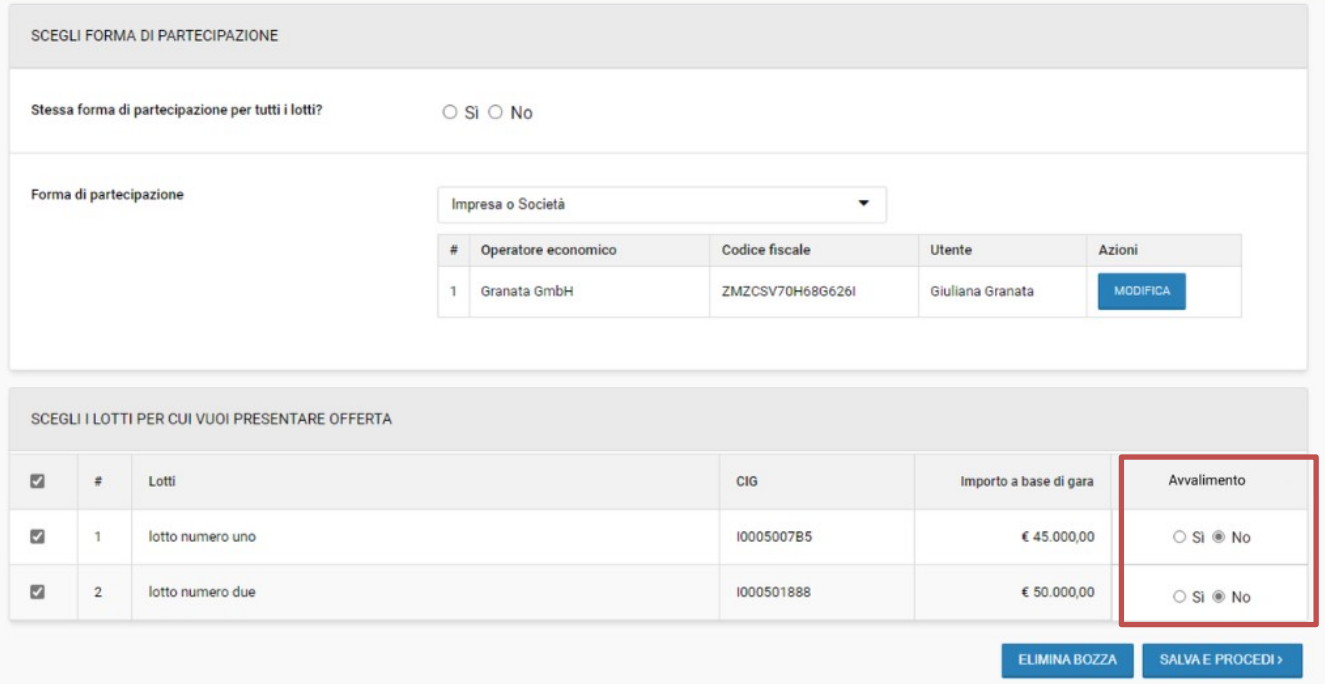

# Fig. 42

Al click su "SI", l'OE sta dichiarando di avvalendosi di un altro operatore economico.

Il sistema mostra un menu a tendina, in cui sarà possibile scegliere la tipologia di avvalimento e un pulsante "Completa", al cui click verrà mostrata una nuova sezione per la compilazione di ulteriori informazioni

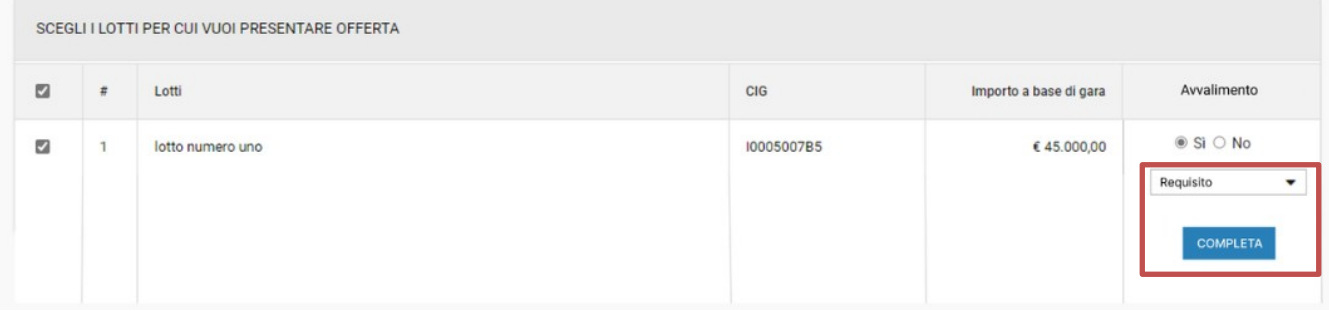

#### Fig. 43

Dopo aver inserito tutte le informazioni necessarie nella nuova riga o in una riga esistente, l'utente può cliccare sull'icona "spunta" per salvare le informazioni.

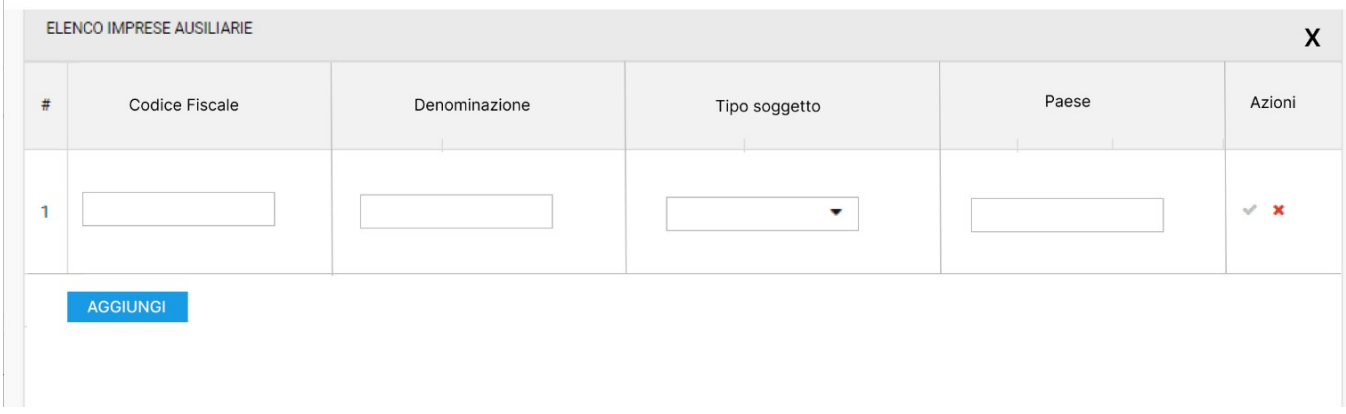

Per apportare modifiche ai dati precedentemente inseriti, l'utente deve cliccare sull'icona "matita" che appare al posto dell'icona "spunta".

|   | ELENCO IMPRESE AUSILIARIE |                 |                      |                                     | X                             |
|---|---------------------------|-----------------|----------------------|-------------------------------------|-------------------------------|
| # | Codice Fiscale            | Denominazione   | Tipo soggetto<br>-   | Paese<br>$\mathbb{R}^n$ .<br>$-111$ | Azioni                        |
|   | 0091283129032             | Mario Rossi SPA | Imprenditori individ | Italia                              | $\mathbf{z}$<br>$\mathcal{L}$ |
|   | <b>AGGIUNGI</b>           |                 |                      |                                     |                               |
|   | Lotti                     |                 | <b>CIG</b>           | Importo a base di gara              | Avvalimento                   |

Fig. 45

# <span id="page-22-0"></span>**2.4 Passo 2 – Caricamento della documentazione**

Il passo 2 *Carica documentazione* è dedicato all'inserimento a sistema della documentazione richiesta dalla Stazione Appaltante. Le richieste sono suddivise in amministrative, tecniche ed economiche.

Questa sezione può variare a seconda del numero di lotti e della forma di partecipazione come impresa singola o in RTI (già definita a pagina 20). In caso di suddivisione in lotti si distinguono le richieste comuni a tutti i lotti e le richieste specifiche per ogni lotto.

Le richieste comuni sono elencate nella riga iniziale sotto la dicitura *Procedura*, la quale generalmente richiede la gestione della documentazione solo amministrativa.

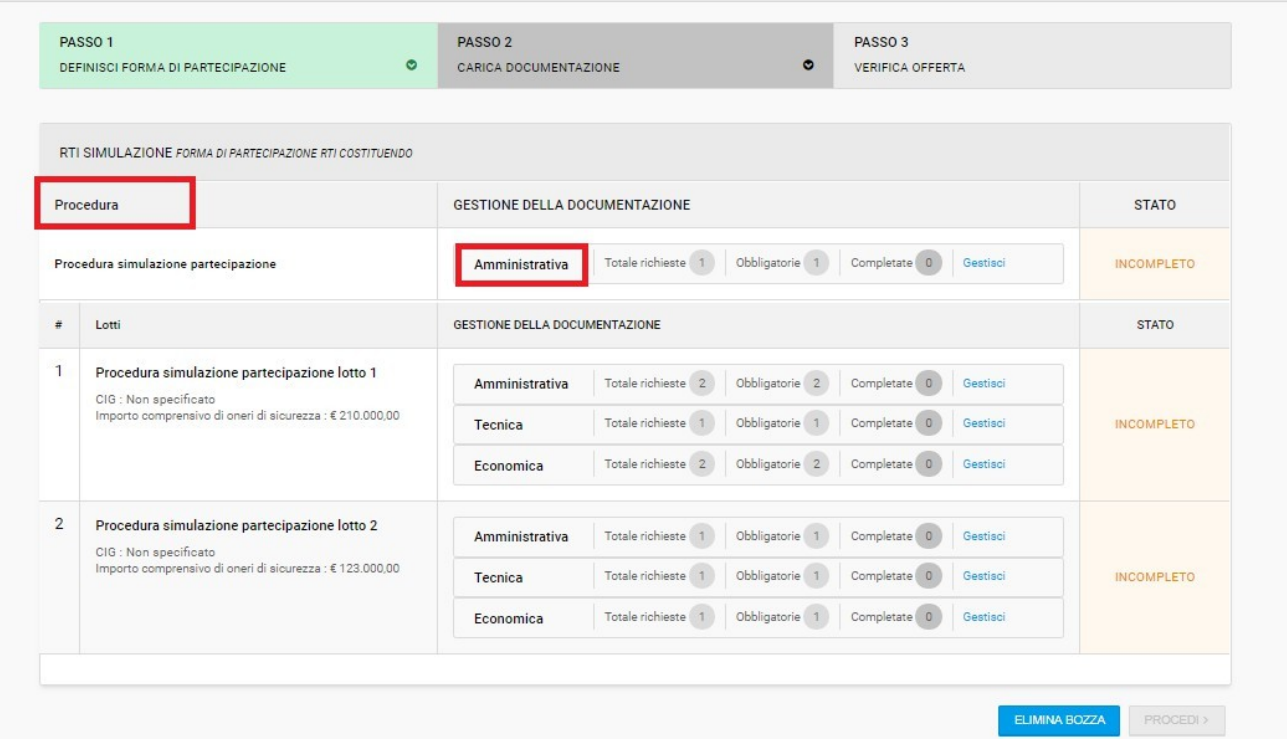

Le richieste specifiche relative al singolo lotto sono elencate più in basso nella sezione *Lotti*.

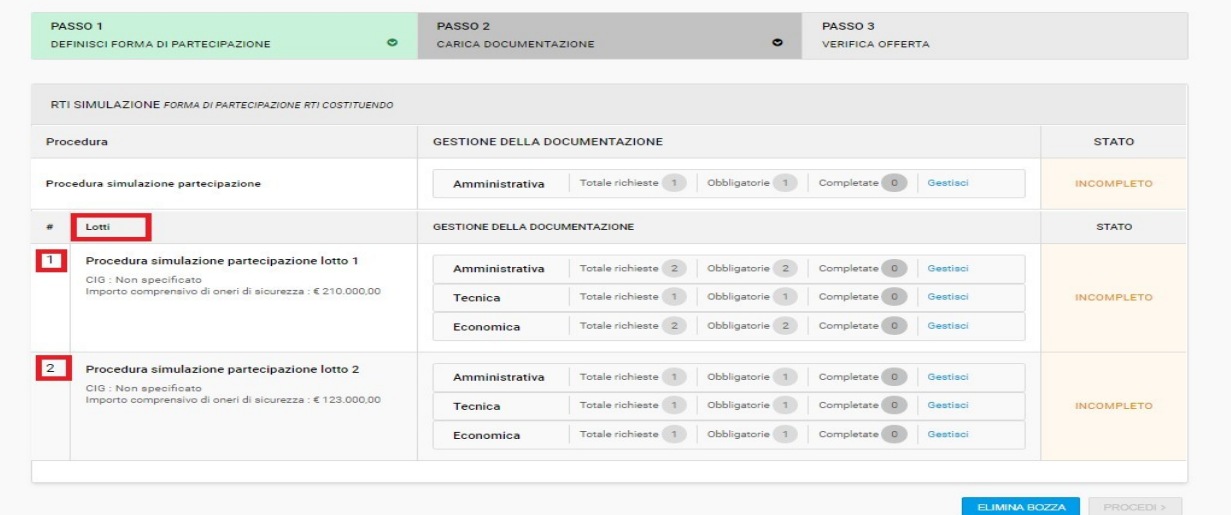

Per ogni tipologia è possibile visualizzare il numero totale di richieste ed in particolare quante di queste siano obbligatorie per poter poi procedere al passo 3.

Per leggere, completare e caricare la documentazione nelle varie sezioni, cliccare a lato il tasto in blu "Gestisci". Lo stato della documentazione risulterà incompleto fino a quando tutte le richieste obbligatorie non sono state caricate.

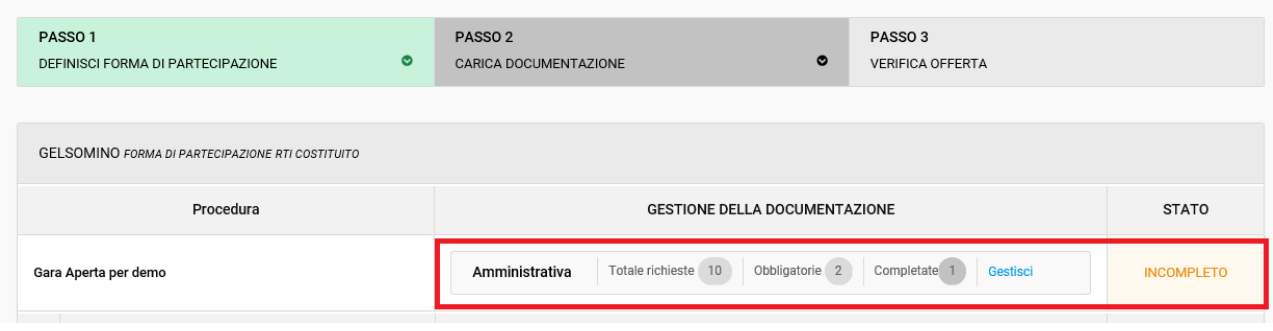

# Fig. 48

All'interno della richiesta da completare è possibile vedere le caratteristiche del documento da restituire e caricare con i tab:

- modalità invio risposta
- obbligatorietà del documento
- invio multiplo
- obbligo di firma digitale
- firma congiunta/disgiunta in caso di RTI.

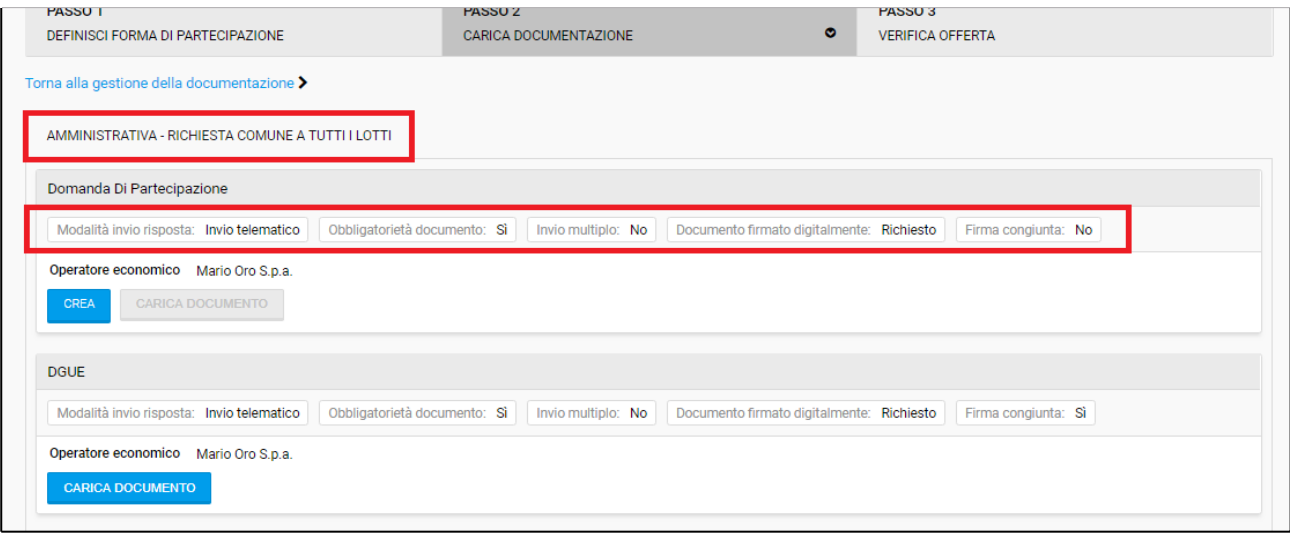

#### Fig. 49

Per poter partecipare prima di tutto è necessario completare la Domanda di Partecipazione: si tratta di un questionario on-line che comporta la generazione automatica di un documento PDF, il quale sarà da scaricare, firmare digitalmente e ricaricare in piattaforma.

Per creare la propria domanda di partecipazione cliccare su "Crea" in corrispondenza dell'apposita richiesta.

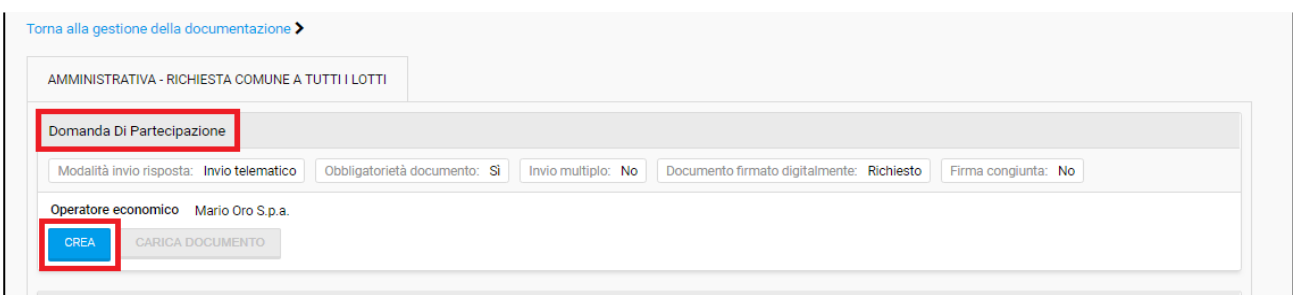

# Fig. 50

# Appare quindi il form on-line da compilare

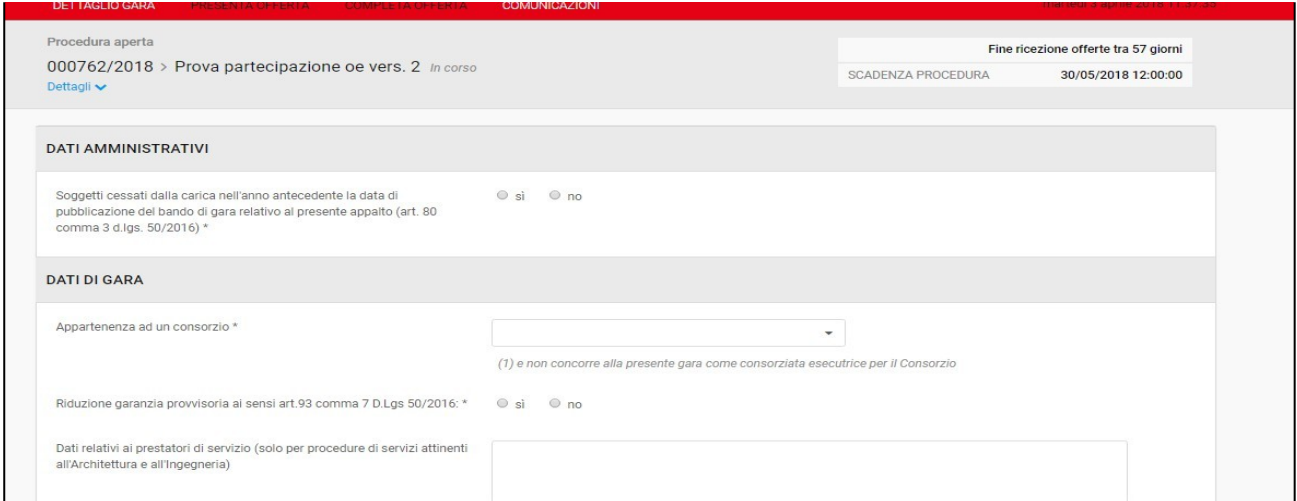

# Fig. 51

Al termine della compilazione della schermata cliccare su "Salva e genera PDF" disponibile in fondo alla pagina.

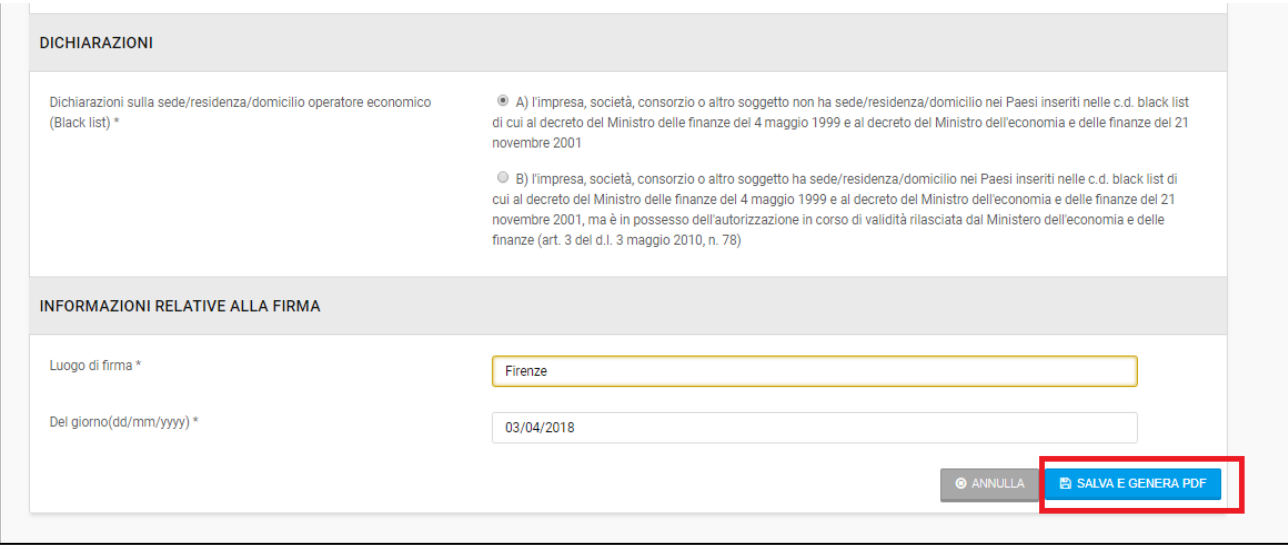

Fig. 52

Il sistema propone un messaggio di conferma. Cliccare "Si" per procedere.

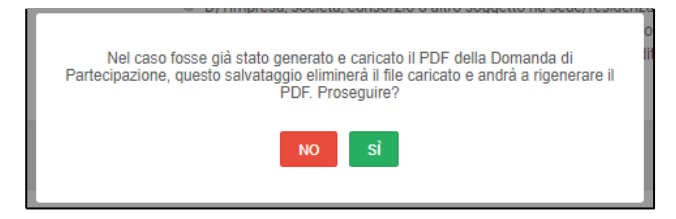

Fig. 53

Cliccare su "Scarica" per visualizzare la domanda di partecipazione in PDF.

Salvare il documento sul proprio computer, firmarlo digitalmente ed inserirlo a sistema cliccando su "Carica documento".

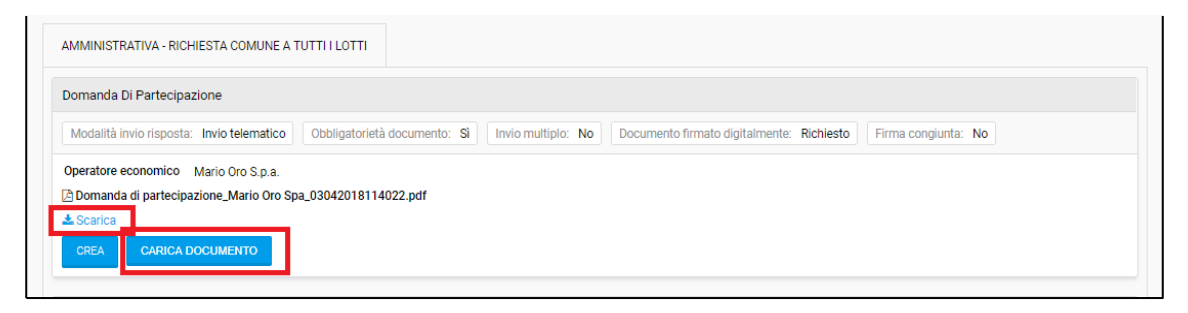

Fig. 54

**Attenzione**: La dimensione dei documenti caricati non può superare i 150 Mbps

Completato l'upload del documento il sistema rende visibili i dettagli del documento indicando nome del file, dimensione, utente che ha effettuato l'upload, data e ora del caricamento ed esito della firma digitale apposta.

Nel caso in cui il documento da presentare debba essere firmato digitalmente, il portale fornisce uno strumento ausiliario per verificare la validità della propria firma digitale al momento dell'upload del documento. In caso di anomalia relativa alla firma digitale il sistema lo segnala nella colonna *Firma digitale*.

In questo caso sarà possibile decidere di procedere comunque cliccando su "Si" oppure di rimuovere il documento allegato e cliccare su "No". Fino a quando non sarà fornita una risposta in merito il passo non risulterà completo.

|   | Modalità invio risposta: Invio telematico                                  | Obbligatorietà documento: Sì<br>Invio multiplo: No | Documento firmato digitalmente: Richiesto | Firma congiunta: No |                                                              |        |
|---|----------------------------------------------------------------------------|----------------------------------------------------|-------------------------------------------|---------------------|--------------------------------------------------------------|--------|
|   | Operatore economico Mario Oro S.p.a.                                       |                                                    |                                           |                     |                                                              |        |
|   | A Domanda di partecipazione_Mario Oro Spa_03042018114022.pdf               |                                                    |                                           |                     |                                                              |        |
|   | & Scarica                                                                  |                                                    |                                           |                     |                                                              |        |
| # | Documento caricato                                                         | <b>Dimensione</b>                                  | Caricato da                               | Data di caricamento | Firma digitale                                               | Azioni |
|   | Domanda di partecipazione_Mario Oro<br>Spa_03042018114022.pdf<br>& Scarica | 41.18 KB                                           | Mario Oro                                 | 03/04/2018 11:42:59 | Il file non risulta<br>firmato<br>digitalmente<br>Procedere? |        |
|   |                                                                            |                                                    |                                           |                     | si<br><b>NO</b>                                              |        |

Fig. 55

**Attenzione:** Si precisa che il sistema non utilizza un software di un Ente Certificatore riconosciuto da AGID, pertanto in nessun caso la verifica eseguita dal portale può sostituirsi a quella di un Ente Certificatore.

La verifica sulla validità della firma digitale è un onere a carico dell'operatore economico e non del gestore della piattaforma.

Nel caso in cui non venissero riscontrate anomalie relative alla firma digitale nella tabella apparirà il messaggio -Nessun problema verificato-.

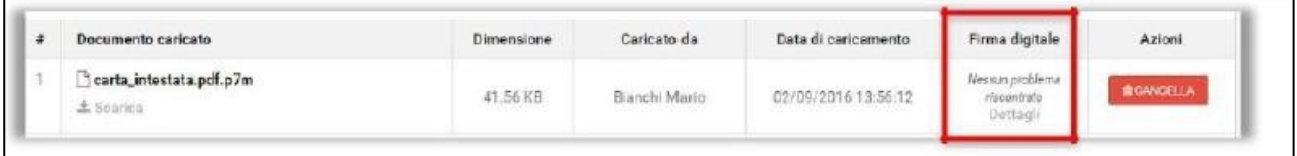

Fig. 56

Cliccando su "Dettagli" si accede alla pagina di dettaglio della verifica della firma digitale.

**Attenzione:** Il certificato di firma digitale, generato mediante un dispositivo per la creazione di una firma sicura, ai sensi di quanto previsto dall'articolo 38, co.2, del D.P.R. 28 dicembre 2000, n. 445 e ss.mm.ii. e del CAD, potrà essere richiesto rivolgendosi ad un organismo incluso nell'elenco pubblico dei certificatori tenuto dall'Agenzia per l'Italia Digitale .

Per le richieste diverse dalla domanda di partecipazione, o di qualsiasi altro questionario on-line, l'operatore economico dovrà semplicemente cliccare su "Carica documento" ed allegare il documento di proprio interesse.

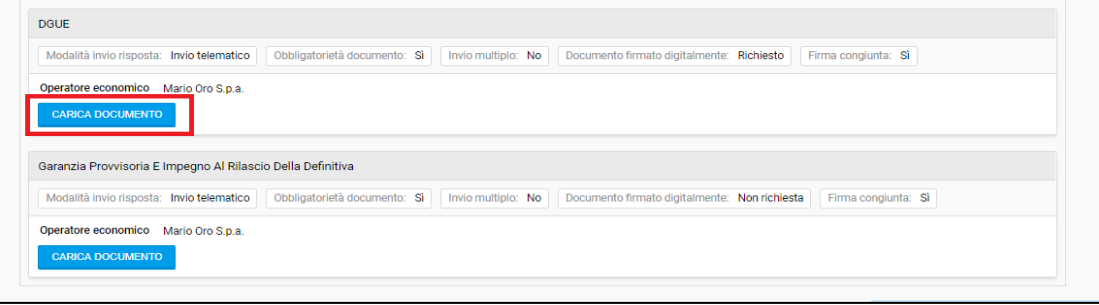

# Fig. 57

Una volta completate tutte le richieste obbligatorie cliccare su "Torna a gestione della documentazione" per tornare alla schermata riepilogativa del passo 2.

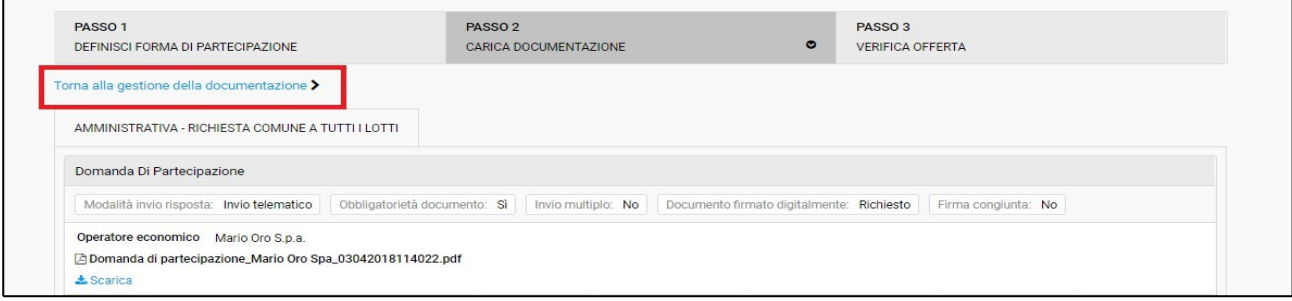

# Fig. 58

Nel momento in cui tutte richieste obbligatorie sono state caricate, lo stato risulterà -Completo-.

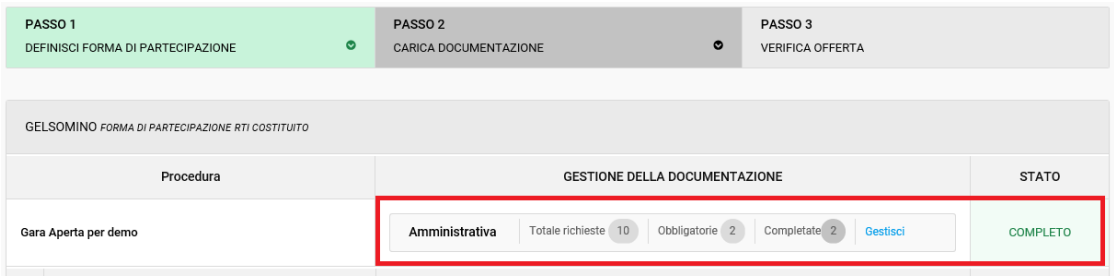

In caso di gara aggiudicata con il criterio dell'offerta economicamente più vantaggiosa cliccare su "Gestisci" in corrispondenza delle richieste di natura tecnica ed allegare i documenti richiesti seguendo lo stesso procedimento illustrato precedentemente.

Per procedere alla compilazione della propria offerta economica cliccare su "Gestisci" in corrispondenza delle richieste di natura economica

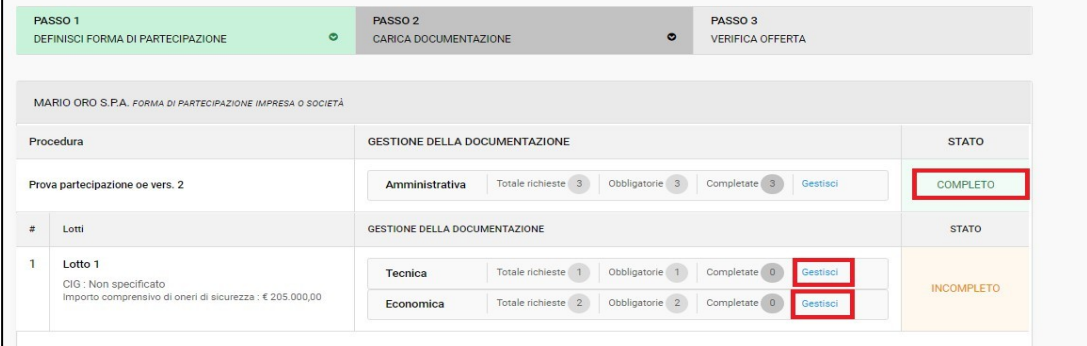

# Fig. 60

Il sistema propone un apposito form on-line che l'operatore economico deve compilare in tutte le sue parti.

A seconda di quanto definito dalla documentazione di gara, nel campo *Importo offerto* l'offerta deve essere inserita o in euro:

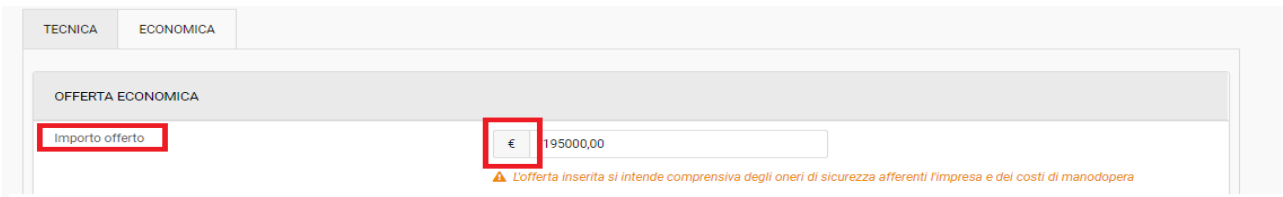

# Fig. 61

#### O in sconto percentuale:

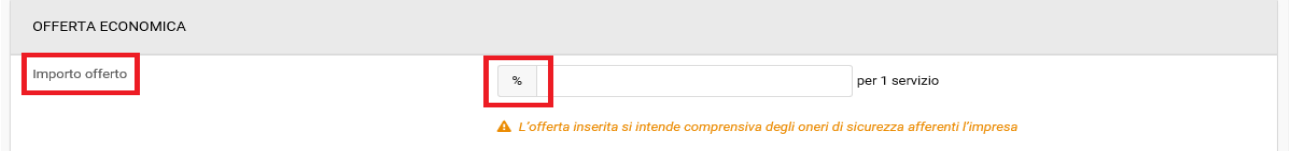

# Fig. 62

L'importo inserito risulterà inoltre al netto dell'IVA, salvo diversa indicazione della Stazione Appaltante.

Nel campo *di cui oneri di sicurezza afferenti l'impresa* deve essere inserito l'importo relativo agli oneri della sicurezza, al netto di IVA, che l'operatore economico sosterrà durante l'esecuzione dell'appalto. Il suddetto importo è ricompreso nel valore dell'offerta economica.

Nel campo *di cui costi di manodopera* l'operatore dovrà indicare i costi della manodopera che saranno sostenuti durante l'esecuzione dell'appalto, ricompresi nel valore dell'offerta economica.

Cliccare su "Salva a e genera PDF" e su "Si" in corrispondenza del messaggio di conferma che propone il sistema.

**Attenzione:** i campi dedicati agli oneri della sicurezza afferenti l'impresa e ai costi di manodopera saranno presenti solo se tali dati vengono richiesti dalla Stazione Appaltante.

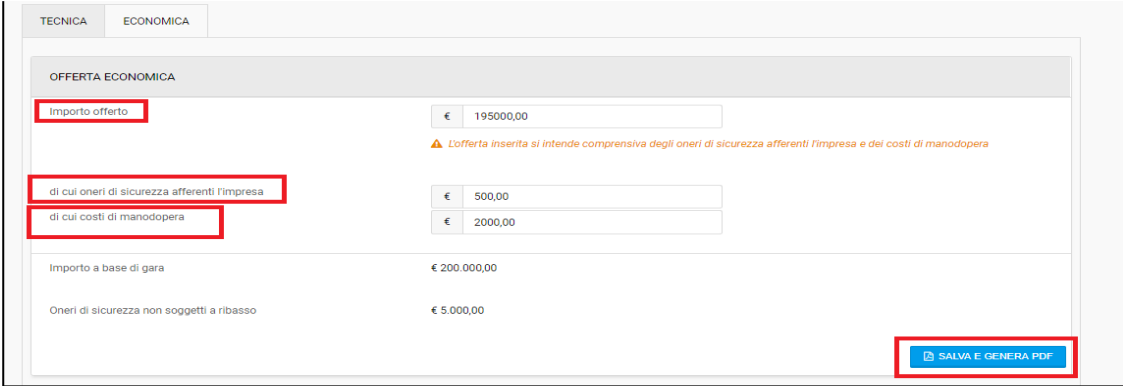

Fig. 63

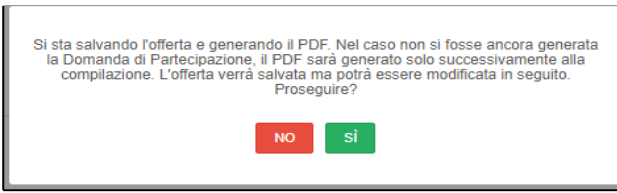

# Fig. 64

Nel caso in cui l'OE voglia apportare delle modifiche ai valori di offerta inseriti potrà farlo cliccando il tasto "Cancella importo offerto"; sarà necessario salvare e generare nuovamente il PDF con i nuovi dati inseriti.

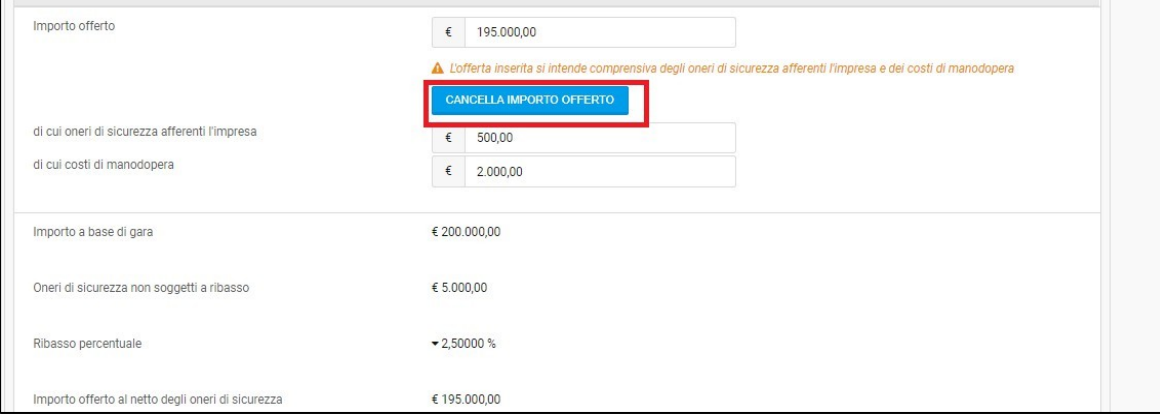

Fig. 65

Cliccare su "Scarica" per visualizzare il documento PDF dell'offerta economica generato automaticamente dal sistema, salvarlo sul proprio computer e firmarlo digitalmente.

Cliccare poi su "Carica documento" per completare il caricamento a sistema.

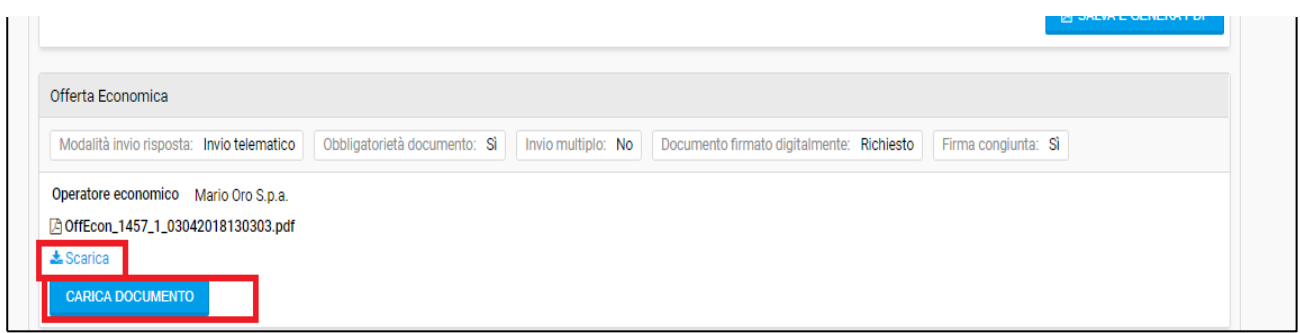

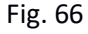

**Attenzione:** Esiste un legame tra il contenuto della Domanda di partecipazione e quello dell'Offerta economica, con due importanti effetti

- il PDF dell'offerta economica non può essere generato fino a quando la domanda di partecipazione non è stata compilata e salvata;
- in caso di modifiche apportate alla domanda di partecipazione successivamente alla compilazione del passo 2, l'offerta economica già caricata a sistema sarà cancellata e sarà quindi necessario generarla nuovamente.

Cliccare su "Torna alla gestione della documentazione" per tornare alla tabella riepilogativa del passo 2.

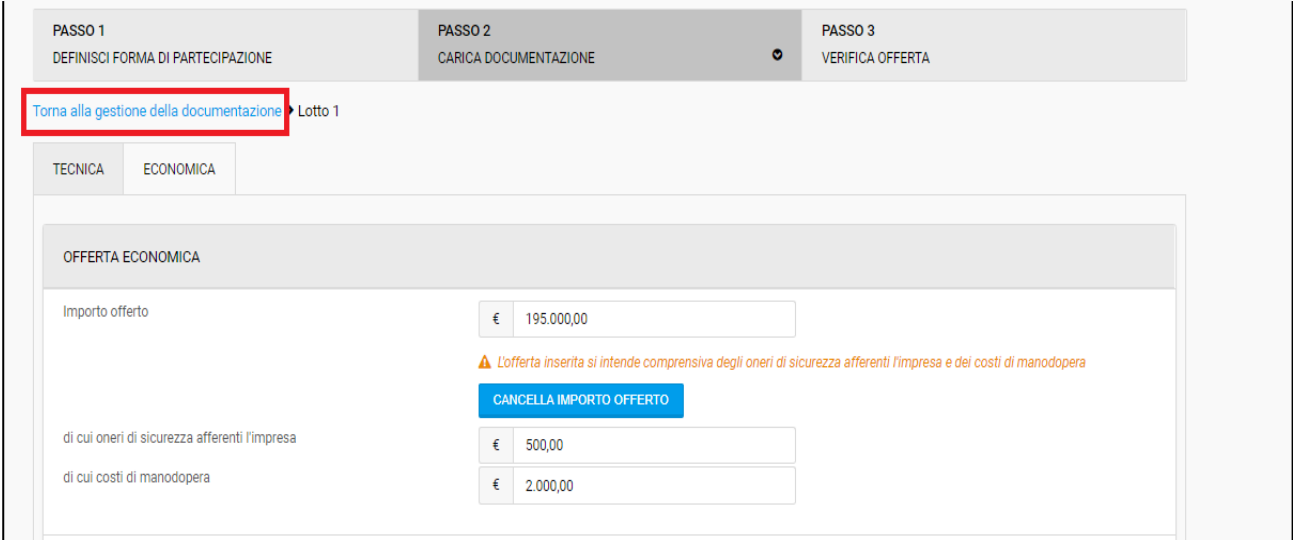

Se il passo 2 risulterà -Completo- in tutte le sue sezioni ed evidenziato di colore verde sarà possibile cliccare su "Procedi" in fondo a destra ed accedere al passo 3 *Verifica offerta*.

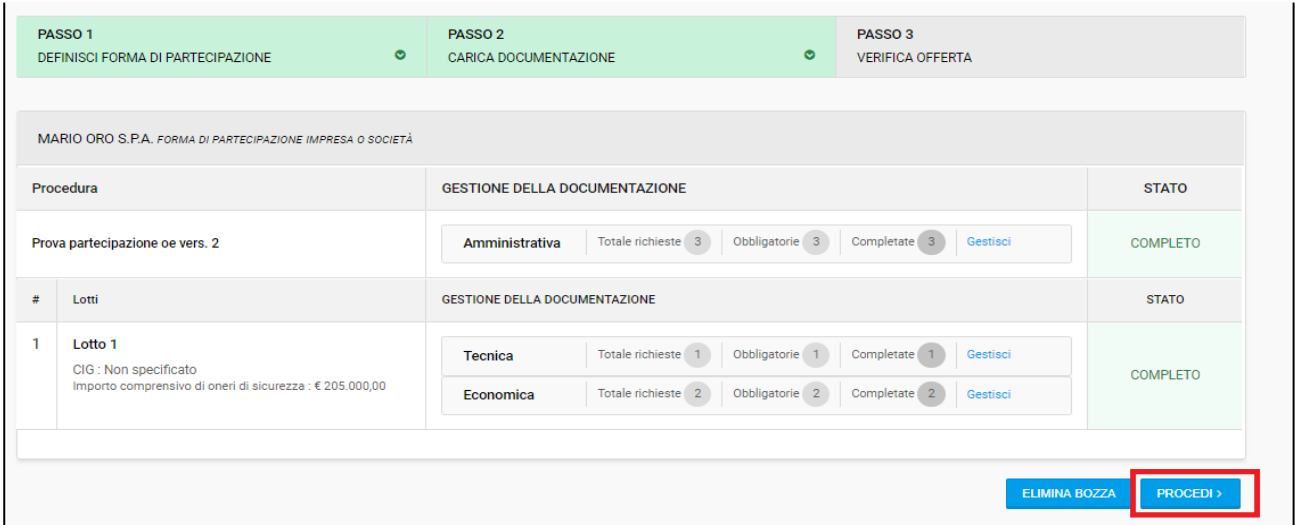

Fig. 68

# <span id="page-31-0"></span>**2.4.1 Compilazione DGUE**

Una volta completata la Domanda di Partecipazione è necessario completare anche il DGUE, Documento di Gara unico europeo in forma digitale.

Il punto di accesso per tale compilazione è il pulsante blu "Gestisci".

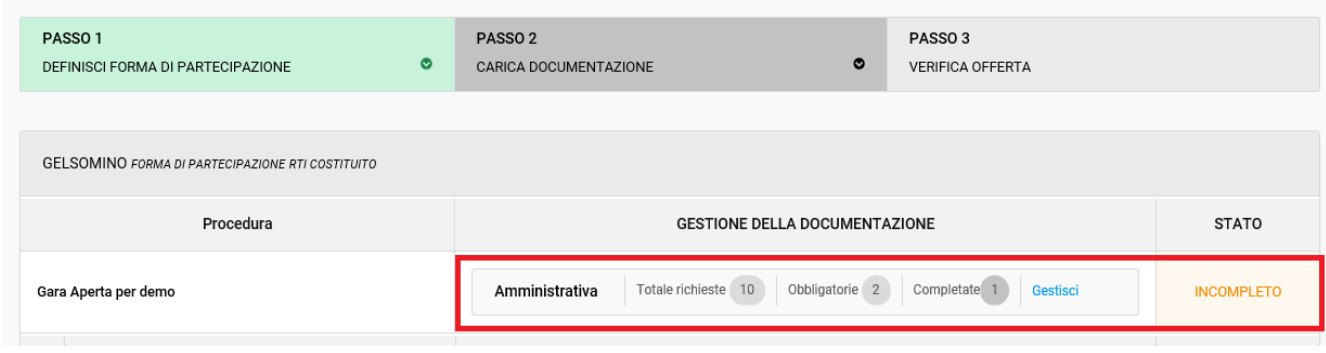

# Fig. 69

Si tratta di un modello auto-dichiarativo con il quale l'operatore economico dichiara il possesso dei requisiti di carattere generale e speciale necessari per la partecipazione ad una procedura di appalto pubblico.

Il Mit con il "Comunicato relativo alle Linee guida per la compilazione del modello di formulario di Documento di Gara unico Europeo (DGUE) approvato dal Regolamento di esecuzione (UE) 2016/7 della Commissione del 5 gennaio 2016" del 30 giugno 2023 ha fornito indicazioni per la corretta compilazione del DGUE.

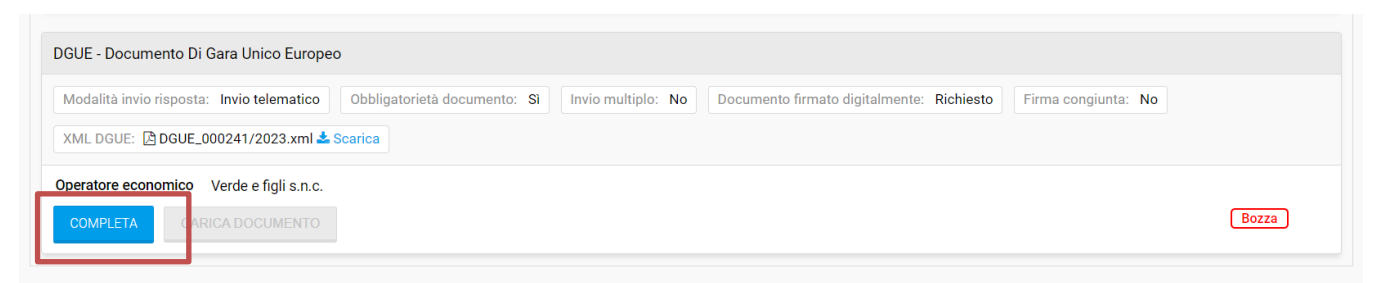

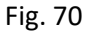

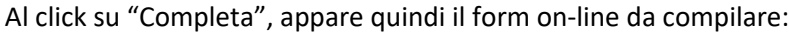

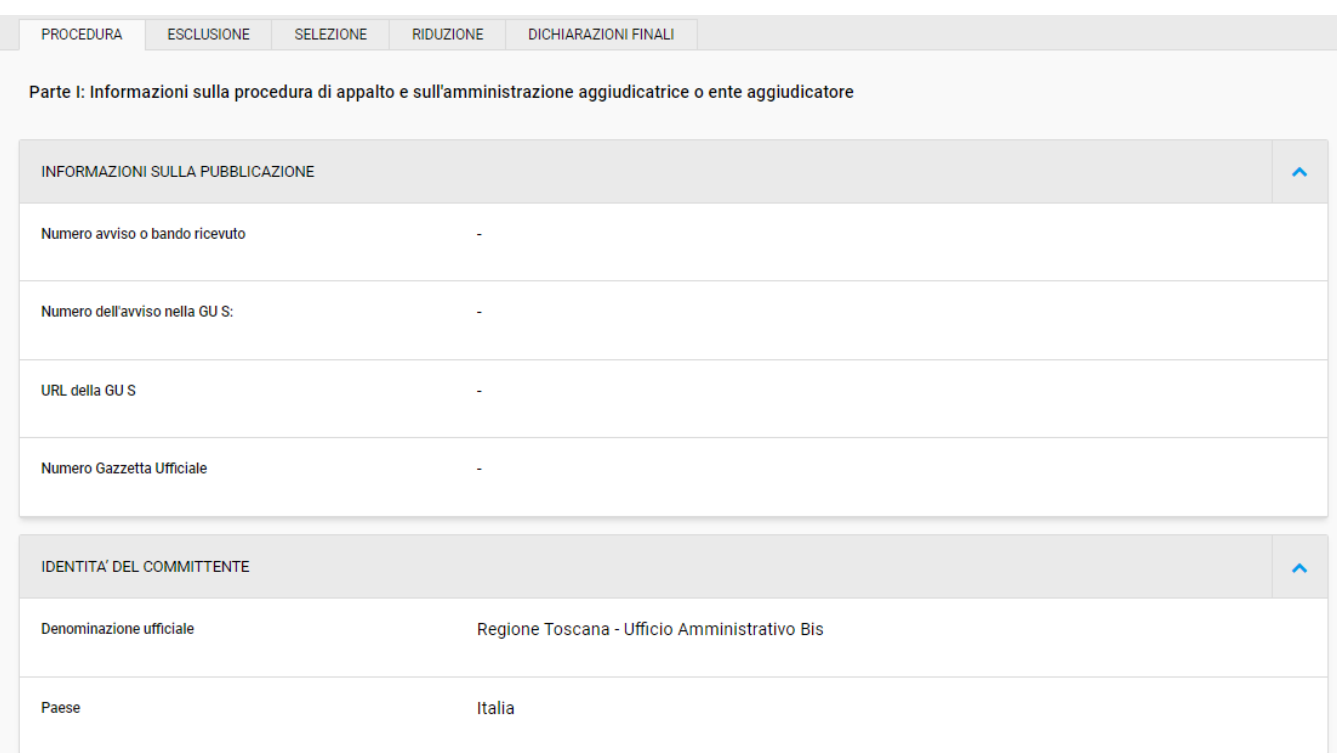

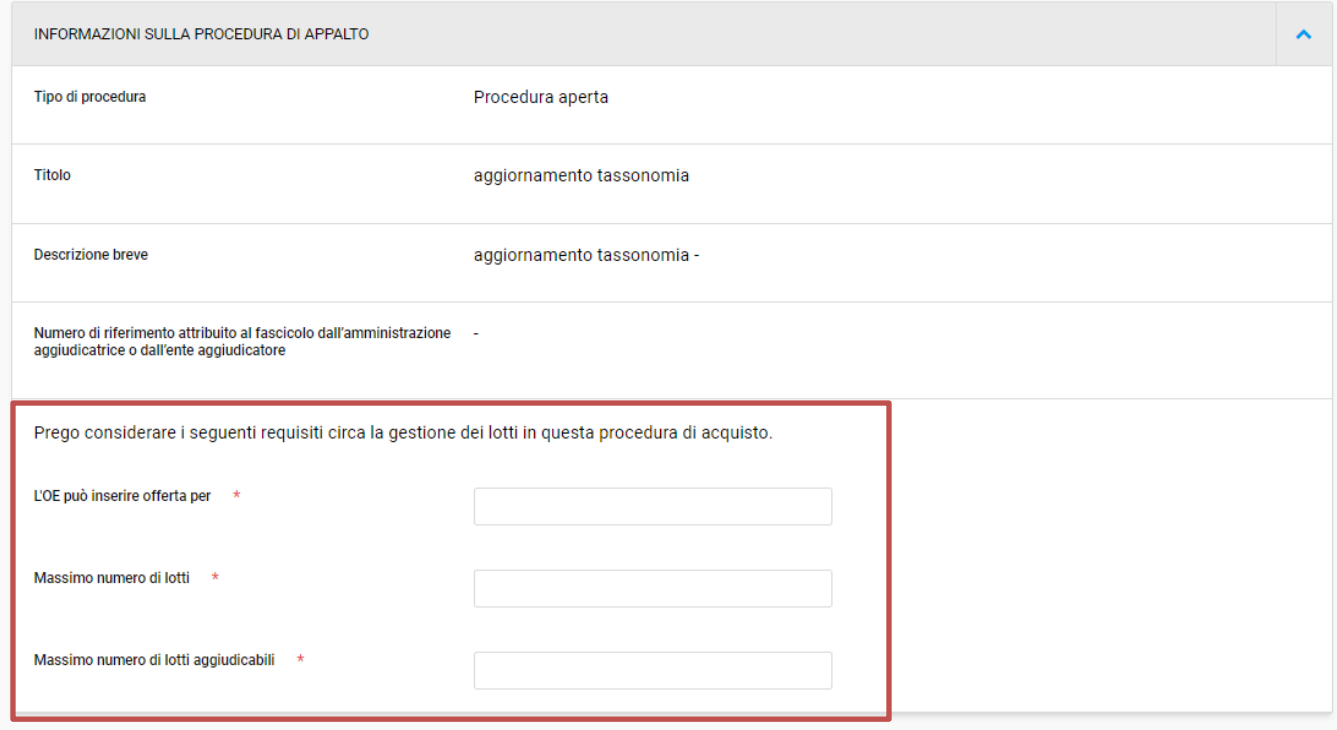

# Fig. 72

Molte informazioni vengono direttamente ereditate dalla procedura, per cui risultano in sola visualizzazione. Altri campi, al contrario, si presentano vuoti e da compilare.

I campi obbligatori sono contrassegnati dal simbolo rosso " \* ", senza la compilazione dei quali il sistema mostra un messaggio di errore.

Al click sul pulsante "Avanti", il sistema rimanda alla sezione successiva:

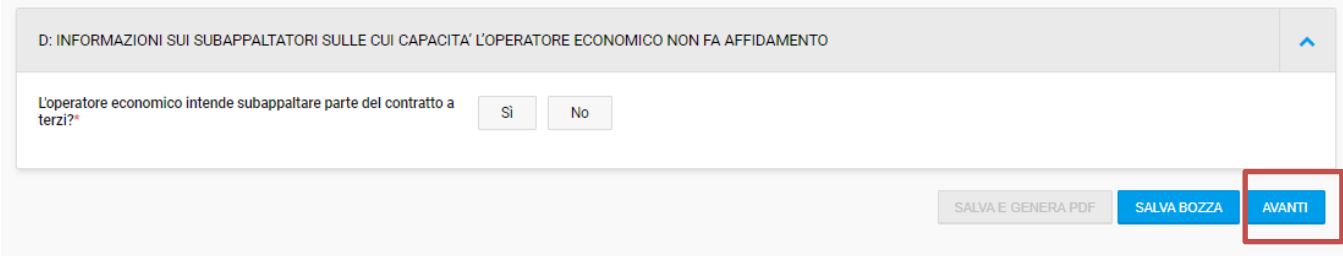

La sezione relativa ai "Motivi di esclusione" si presenta con un elenco di criteri a cui l'OE è tenuto a rispondere. Al primo atterraggio il sistema mostrerà la lista di tutti i criteri con un solo campo: "La tua risposta", campo obbligatorio, con due pulsanti: SI/NO.

Nel processo di compilazione del Documento Unico di Gara Europeo (DGUE), se l'OE seleziona "NO", non è richiesta alcuna ulteriore informazione.

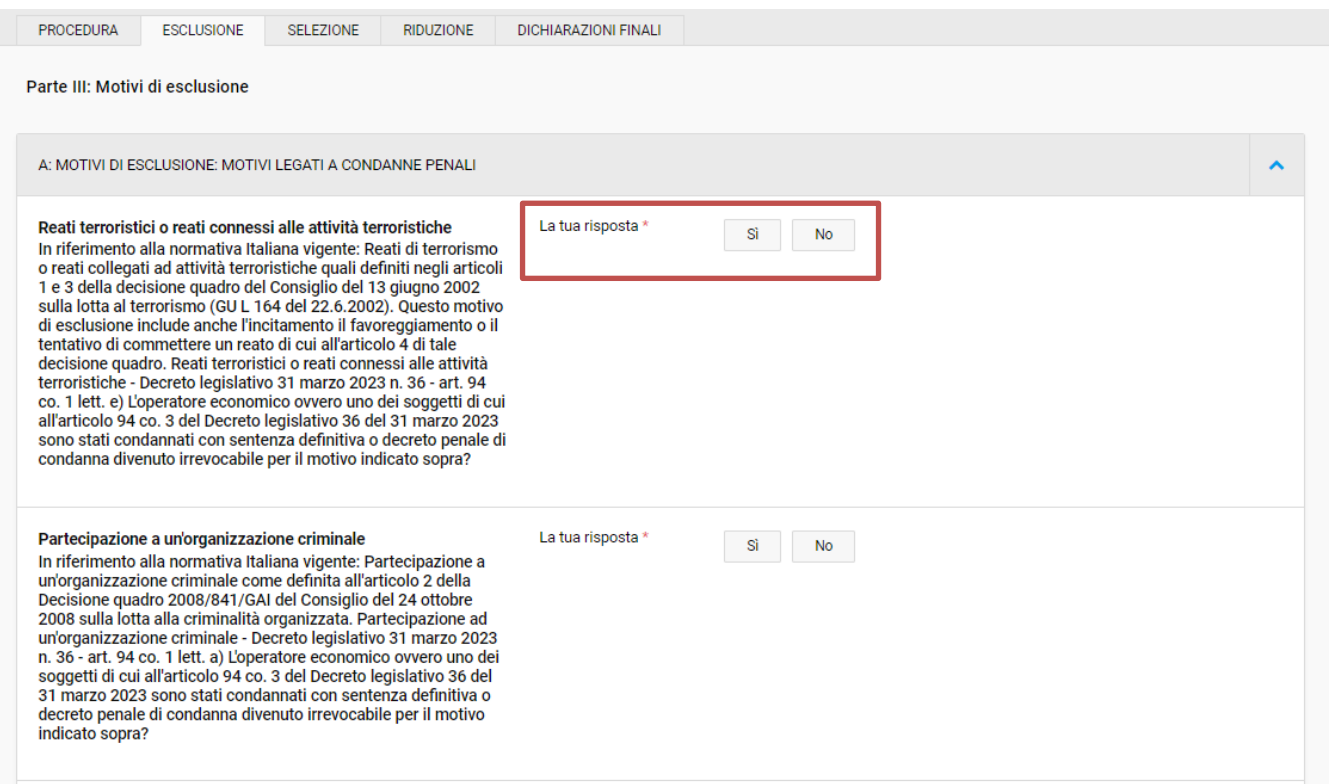

# Fig. 74

# Se invece l'OE risponde "SI", è tenuto a fornire informazioni aggiuntive.

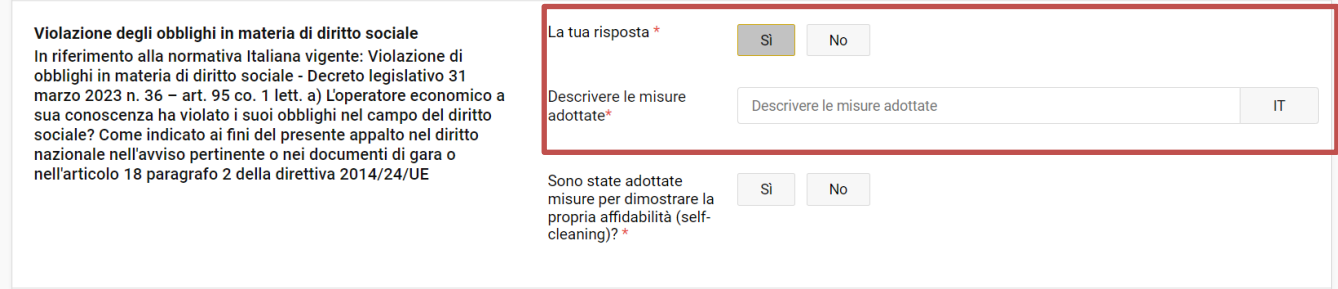

# Fig. 75

Se previsti e configurati dalla SA (in quanto non obbligatori come i motivi di esclusione), l'OE è tenuto a rispondere anche ai "Criteri di Selezione" e ai "Criteri di Riduzione". In caso contrario, la piattaforma mostrerà il seguente messaggio:

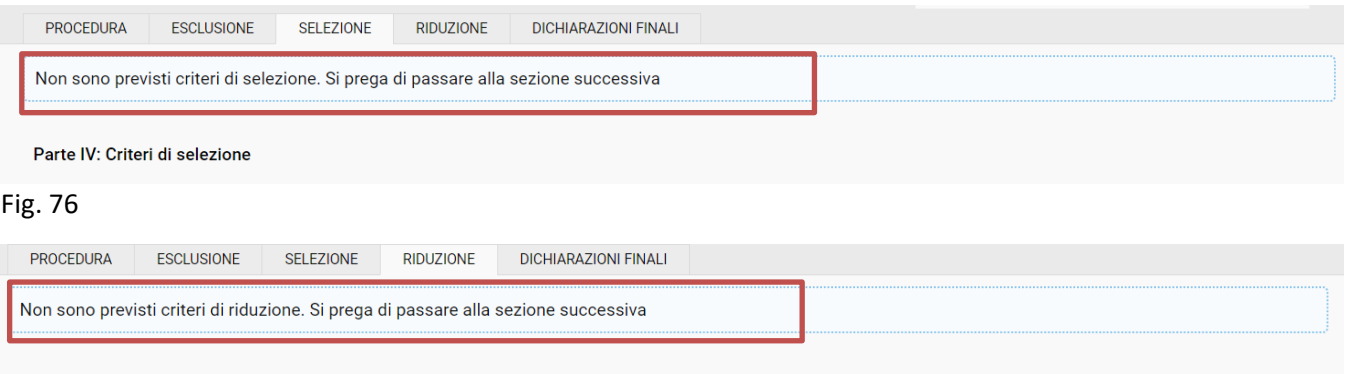

Parte V: Riduzione del numero dei candidati qualificati

Terminata la compilazione del questionario on line con l'inserimento di tutte le informazioni richieste all'OE per la partecipazione alla procedura, l'OE atterra nella sezione "dichiarazioni finali" ove inserire data, luogo e firma.

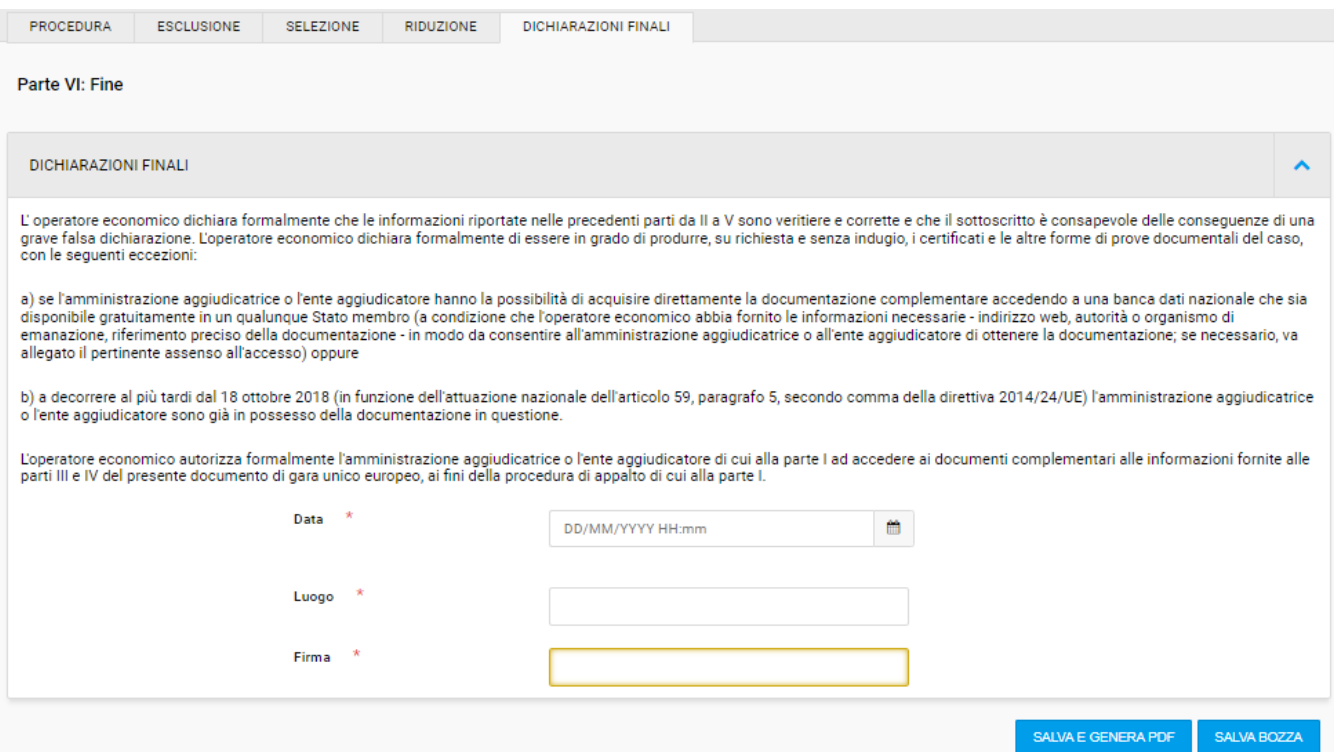

# Fig. 78

Cliccare su "salva e genera pdf" per generare il DGUE in formato pdf. Il sistema genera il documento in formato pdf e xml.

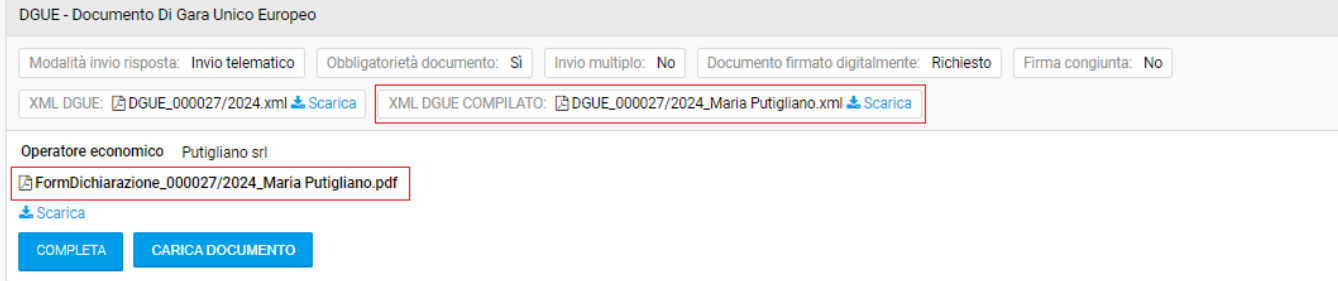

Fig. 79

Cliccare su "Scarica" per visualizzare il DGUE in pdf.

Salvare il documento sul proprio computer, firmarlo digitalmente ed inserirlo a sistema cliccando su "Carica

documento".

Completato l'upload del documento il sistema rende visibili i dettagli del documento indicando nome del file, dimensione, utente che ha effettuato l'upload, data e ora del caricamento ed esito della firma digitale apposta.

Nel caso in cui il documento non risulti firmato digitalmente, il portale fornisce uno strumento ausiliario per verificare la validità della propria firma digitale al momento dell'upload del documento. In caso di anomalia relativa alla firma digitale il sistema lo segnala nella colonna *Firma digitale*.

In questo caso sarà possibile decidere di procedere comunque cliccando su "Si" oppure di rimuovere il documento allegato e cliccare su "No". Fino a quando non sarà fornita una risposta in merito il passo non risulterà completo.

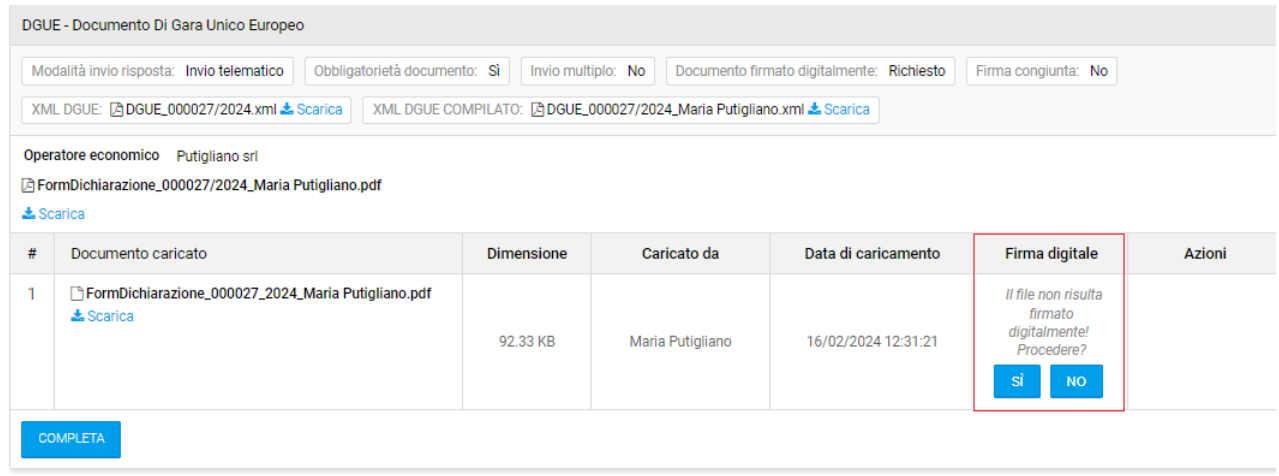

Fig. 80

**Attenzione:** Si precisa che il sistema non utilizza un software di un Ente Certificatore riconosciuto da AGID, pertanto in nessun caso la verifica eseguita dal portale può sostituirsi a quella di un Ente Certificatore.

La verifica sulla validità della firma digitale è un onere a carico dell'operatore economico e non del gestore della piattaforma.

# <span id="page-36-0"></span>**2.5 Passo 3 – Verifica offerta**

Il passo 3 *Verifica offerta* presenta il riepilogo di tutta la documentazione allegata dall'operatore economico ed i risultati relativi alla verifica della firma digitale.

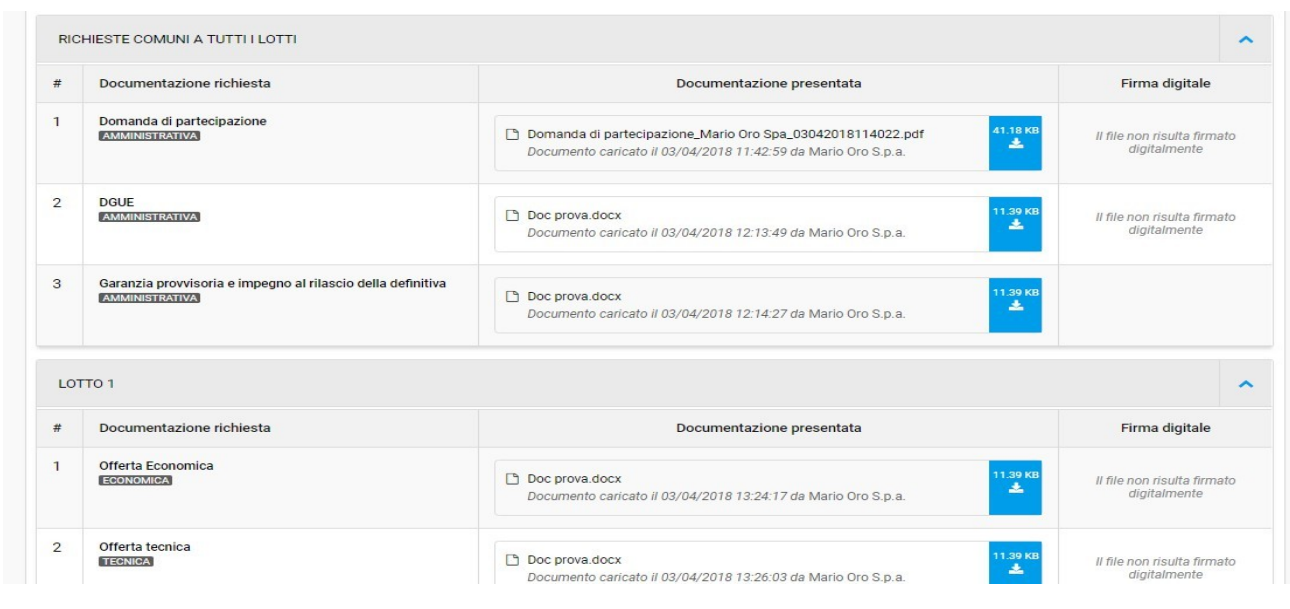

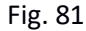

Per inviare la propria offerta cliccare sul tasto "Invia offerta" disponibile in basso a destra come evidenziato nell'immagine sottostante.

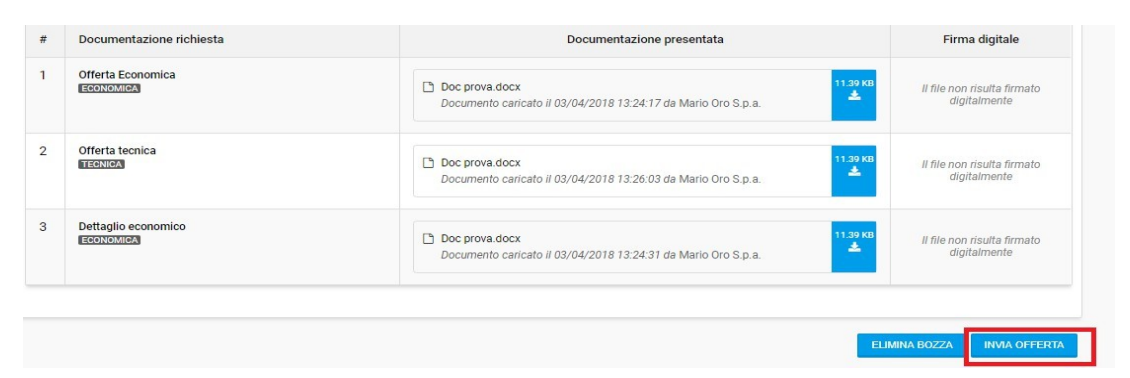

# Fig. 82

Nella finestra di pop-up proposta dal sistema cliccare "Si" per procedere con l'invio dell'offerta.

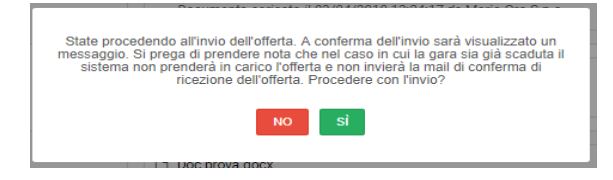

#### Fig. 83

Ad offerta inviata appare un messaggio di conferma in basso a destra, con indicazione di data e orario di invio dell'offerta.

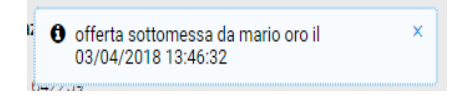

Fig. 84

# <span id="page-37-0"></span>**2.6 Attività successive alla presentazione dell'offerta**

A seguito della presentazione della propria offerta è possibile, fino a quando la gara sarà in corso, prenderne visione cliccando il tasto "Visualizza offerta" disponibile all'interno di ciascuna sezione del dettaglio di gara in basso a destra.

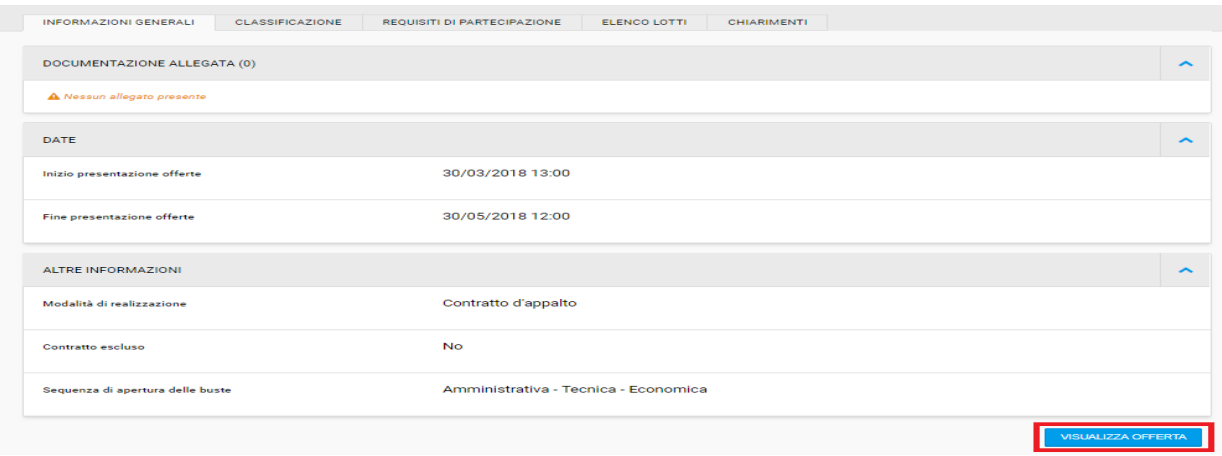

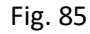

Accedendo a questa sezione l'operatore economico potrà prendere visione del giorno e dell'orario di invio dell'offerta, nonché scaricare la documentazione inviata cliccando sull'apposito tasto azzurro.

È inoltre possibile verificare nuovamente la validità della firma digitale.

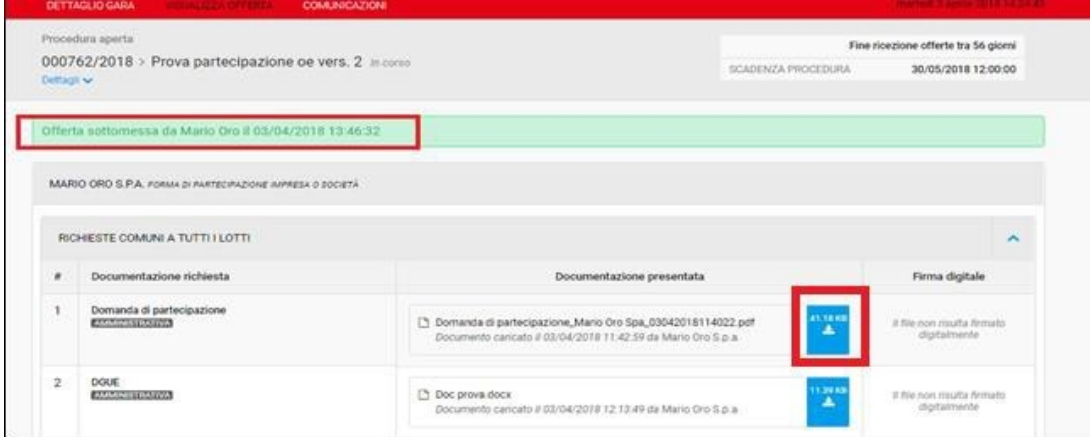

# Fig. 86

All'interno di questa sezione è possibile inoltre annullare l'offerta inviata precedentemente attraverso il tasto "Annulla invio offerta" posizionato in basso a destra.

Nel momento in cui l'invio dell'offerta viene annullata, apparirà un messaggio in basso a destra che conferma l'avvenuto annullamento.

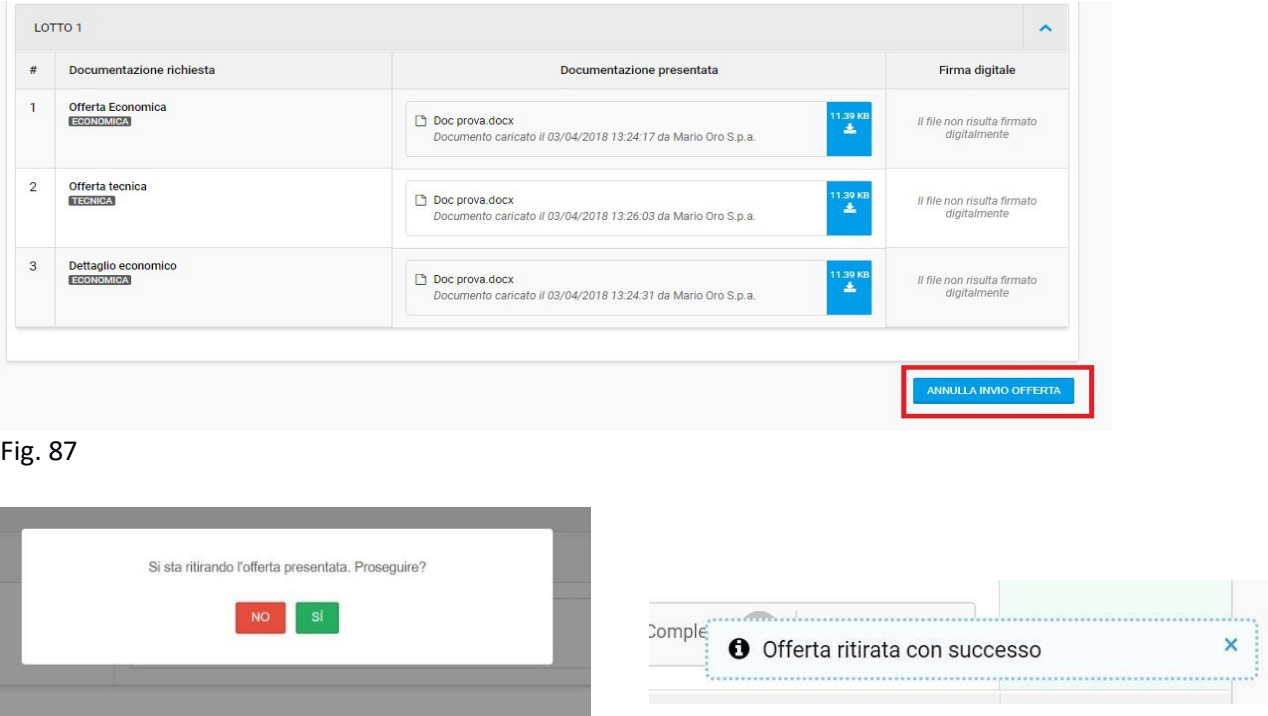

Fig. 88 Fig. 89

In seguito, l'offerta tornerà ad essere una bozza al Passo 2: tutta la documentazione in precedenza caricata, resta quindi salvata e non andrà persa. Sarà possibile modificare e presentare nuovamente l'offerta fino alla scadenza della procedura di gara o decidere di eliminare completamente l'offerta.